# zoom

## TUTORIEL « FONCTIONNALITES DE ZOOM »

## VERSION DU 5 JUIN 2020

Suite à l'assemblée générale 2020 du GRAINE Occitanie qui s'est déroulée en visioconférence le 13 mai et au cours de laquelle nous avons utilisé des fonctionnalités de l'application Zoom, certains d'entre vous ont été intéressés pour un temps de démonstration et d'échanges.

Cette note reprend les points évoqués lors des webinaires organisés par le GRAINE les 19 et 29 mai. C'est un document en perpétuelle évolution, qui se nourrit des échanges et des tests sur les fonctionnalités de Zoom.

ZOOM réalisant régulièrement des mises à jour, les captures d'écran pour illustrer les manipulations peuvent ne pas correspondre exactement à votre visuel.

NB : Ce tutoriel est principalement destiné aux animateurs de réunions en visioconférence.

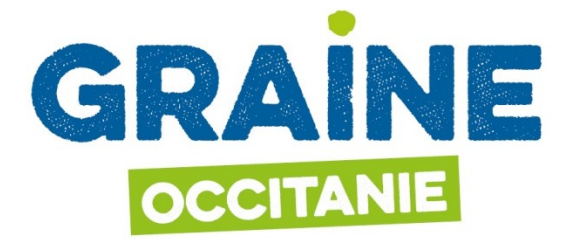

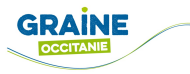

#### SOMMAIRE

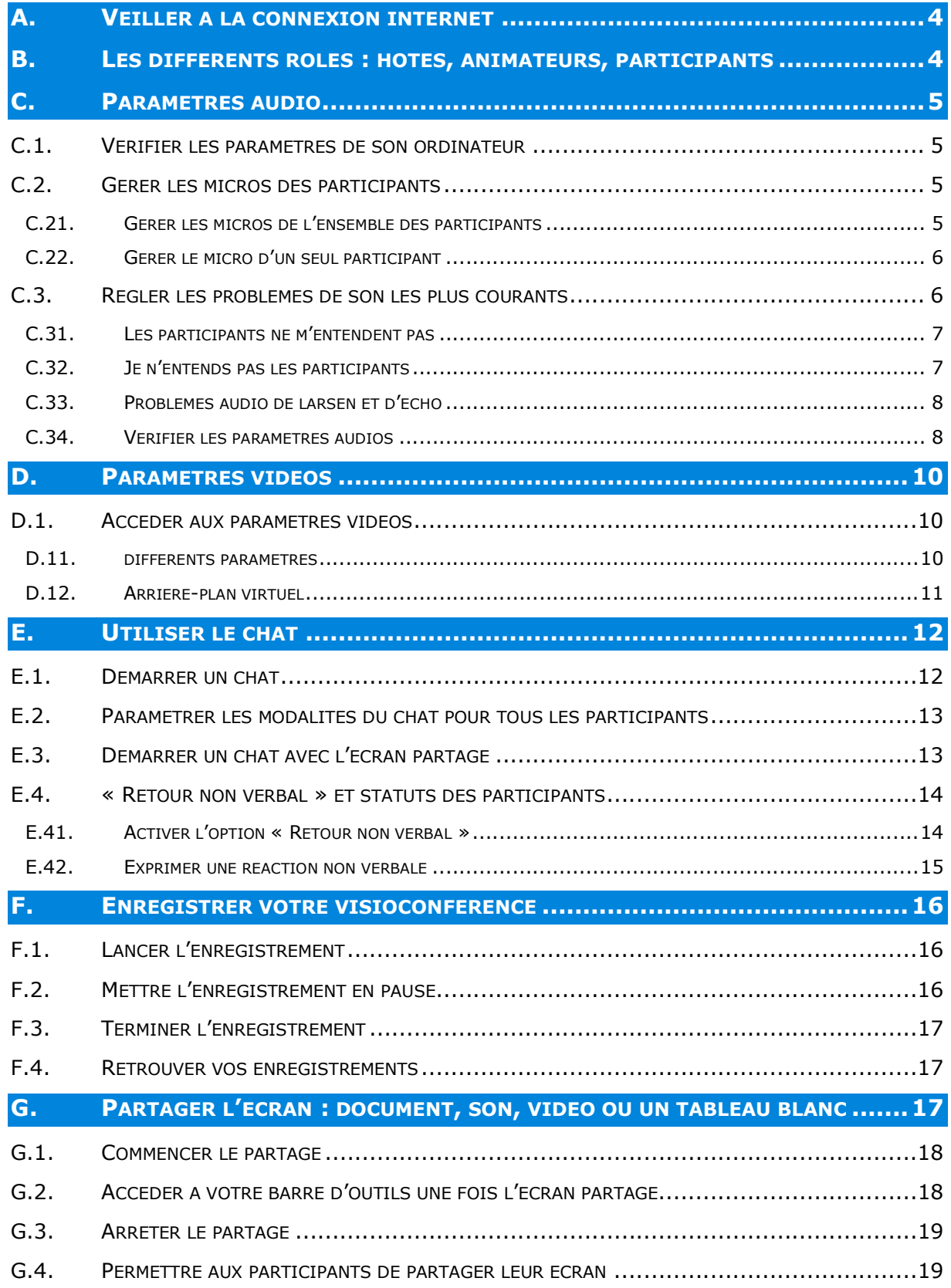

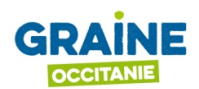

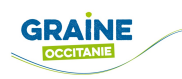

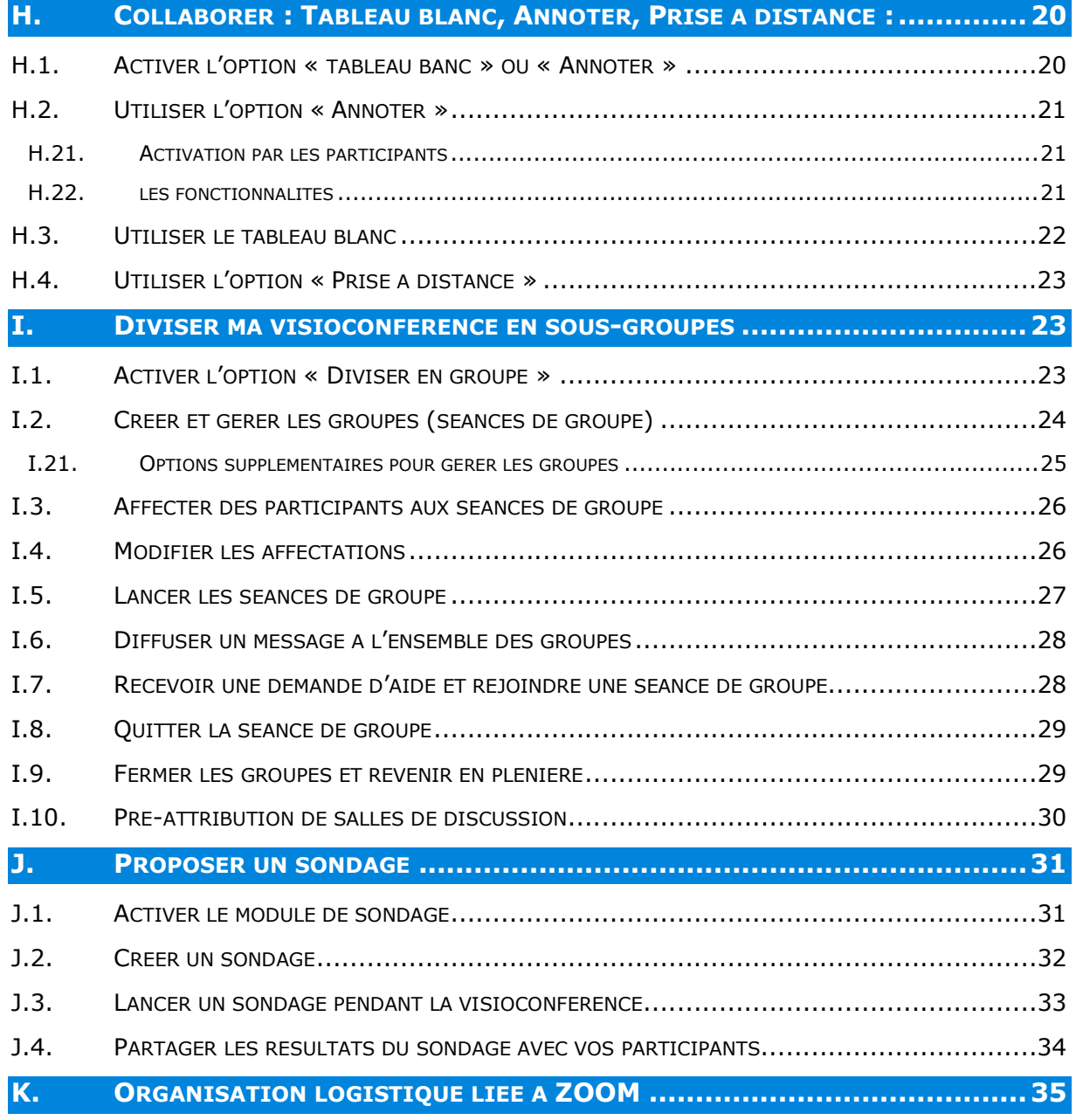

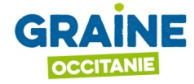

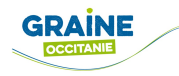

## A. VEILLER À LA CONNEXION INTERNET

Une bonne visio-conférence passe par une bonne connexion internet, quelques conseils pour vous et les participants :

- Mettez l'ordinateur sur secteur (il sera moins performant s'il est sur batterie) ;
- Si possible relier votre ordinateur directement à la box avec un cable éthernet ;
- Sinon rapprocher votre box de votre ordinateur ;
- Brancher la box sur une prise unique (moins de puissance lorsqu'elle est branchée sur une multi prise) ;
- Pensez au maximum à couper le wifi des autres appareils du domicile (portable, tablette, décodeur de télévision) ;
- Fermer toutes les fenêtres de navigateur internet, applications non utilisées sur l'ordinateur.

## B. LES DIFFÉRENTS RÔLES : HÔTES, ANIMATEURS, PARTICIPANTS

La personne qui va lancer la visio-conférence via l'application ZOOM (démarrer une réunion) sera automatiquement Hôte et animatrice. Si les mêmes codes de ZOOM sont partagés dans l'équipe et que d'autres personnes passent par l'application pour rejoindre la réunion, ils seront alors co-hôtes.

L'animateur de la réunion a des privilèges que n'ont pas les participants classiques.

Il est possible de nommer des personnes animateur ou co-animateur pour leur donner les mêmes privilèges. En allant en haut à droite d'une vidéo d'un participant et en cliquant sur « … » vous avez différentes options qui apparaissent.

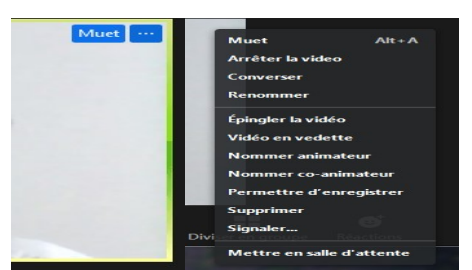

- 1. Muet
- 2. Arrêter la vidéo
- 3. Converser (en privé)
- 4. Renommer
- 5. Épingler la vidéo (si vous voulez toujours la voir même s'il y beaucoup de participants)
- 6. Vidéo vedette (pour la mettre en grand)
- 7. Nommer animateur
- 8. Nommer co-animateur
- 9. Permettre d'enregistrer
- 10. Supprimer (pour l'enlever de la réunion)
- 11. Signaler
- 12. Mettre en salle d'attente (peut être intéressant par exemple lors d'un CA avec des salariés où il faudrait qu'ils sortent quelques minutes ou bien lors d'un jeu)

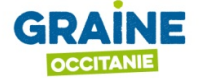

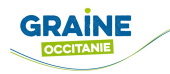

## C. PARAMÈTRES AUDIO

#### C.1. VÉRIFIER LES PARAMÈTRES DE SON ORDINATEUR

Les noms peuvent varier selon le modèle des ordinateurs.

Quelques manipulations pour tester le son de l'ordinateur et le microphone aller dans :

- Panneau de configuration
- Matériel et audio
- Son
- Gérer les périphériques audio (possibilité de faire clic droit sur l'icône de l'enceinte en bas de l'écran : « Son » ou encore de faire une recherche dans la barre de recherche du menu démarrer)
- Pour les enceintes et le microphone (image de microphone / onglet enregistrement ou microphone) clic droit « tester ». Logiquement vous avez des barres à gauche et elles doivent devenir vertes si cela fonctionne. Possibilité de cliquer sur dépanner sur les microphones.

#### C.2. GÉRER LES MICROS DES PARTICIPANTS

Savoir gérer les micros des participants vous permettra de :

- $\checkmark$  Gérer les micros de l'ensemble des participants ;
- $\checkmark$  Gérer le micro d'un seul participant;
- $\checkmark$  Limiter le nombre de participants dont le micro est actif.

#### C.21. GÉRER LES MICROS DE L'ENSEMBLE DES PARTICIPANTS

1) Cliquez sur "Participants" dans la barre d'outils, en bas de votre écran Zoom ;

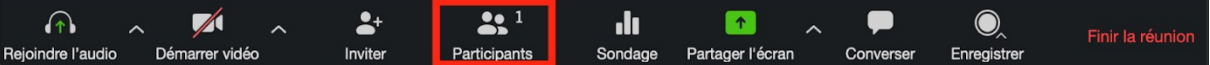

- 2) Dans la fenêtre qui s'affiche à droite, sous la liste des participants, cliquez sur "Muet tous" pour désactiver tous les micros de vos participants ;
- 3) Pour réactiver les micros des participants, cliquez sur "Activer les muet" :

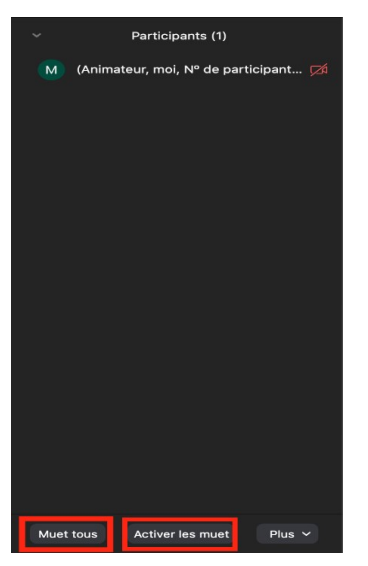

Autres options pour gérer le micro des participants :

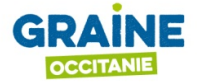

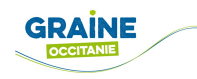

#### Version PC :

- 1) Cliquez sur "Plus" en bas à droite de la liste des participants ;
- 2) Dans le menu déroulant qui s'affiche, cliquez sur "Couper le micro à l'entrée" ;
- 3) Si besoin, vous pouvez empêcher les participants de réactiver leur micro : décochez l'option "Permettre aux participants de réactiver eux-mêmes leur micro" :

Couper le micro à l'entrée

- √ Permettre aux participants de réactiver eux-mêmes leur micro
- ↓ Permettre aux participants de se renommer Sonner le carillon à l'entrée et à la sortie

Verrouiller la réunion

#### Version MAC :

- 1) Cliquez sur "Plus" en bas à droite de la liste des participants ;
- 2) Dans le menu déroulant qui s'affiche, cliquez sur "Coupez le son des participants lors de leur arrivée" ;
- 3) Si besoin, vous pouvez empêcher les participants de réactiver leur micro : décochez l'option "Autoriser les participants à réactiver leur micro" :

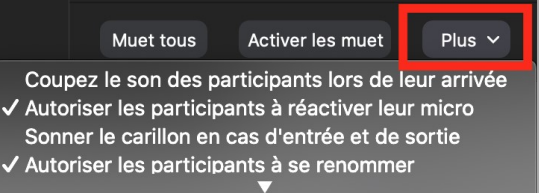

#### C.22. GÉRER LE MICRO D'UN SEUL PARTICIPANT

Dans la liste des participants, vous pouvez également activer et désactiver chaque micro individuellement.

- 1) Pour désactiver un micro, passez la souris sur le nom d'un participant et cliquez sur le bouton "Muet" ;
- 2) Pour activer le micro, passez la souris sur le nom d'un participant et cliquer sur le bouton ''Activer'' :  $\Box$  $\times$

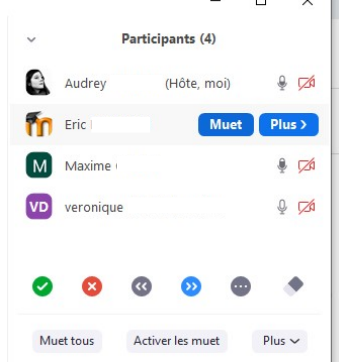

#### C.3. RÉGLER LES PROBLÈMES DE SON LES PLUS COURANTS

Avant d'animer une visioconférence, choisissez un endroit calme, en évitant les bruits de fond tels que ventilation, musique...

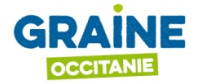

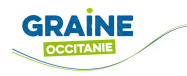

Pour un meilleur confort d'utilisation, nous préconisons d'utiliser un casque audio avec microphone intégré. Si vous n'en disposez pas, vous pouvez utiliser le haut-parleur et le microphone interne de votre ordinateur. N'hésitez pas auparavant à tester sur votre ordinateur vos enceintes et microphone.

#### C.31. LES PARTICIPANTS NE M'ENTENDENT PAS

Cas de figure N°1 : vérifier le paramètre "Rejoindre l'audio par l'ordinateur"

1) Vérifier que la fonction "Rejoindre l'audio par l'ordinateur" est activée. Si l'audio par l'ordinateur n'est pas activé, le bouton situé tout à gauche de la barre d'outils affiche "Rejoindre l'audio'' :

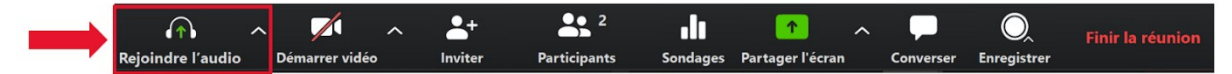

2) Cliquez enfin sur "Rejoindre l'audio par l'ordinateur" :

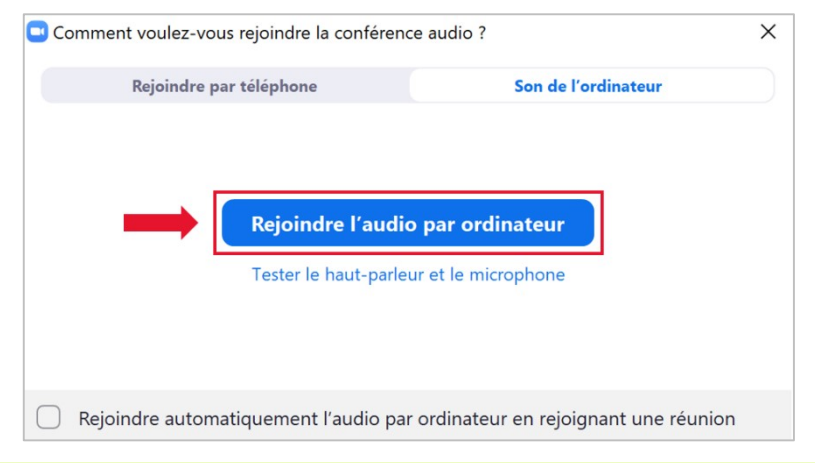

#### Cas de figure N°2 : Vérifiez que votre microphone est bien activé

1) Si votre micro n'est pas activé, le bouton situé tout à gauche de la barre d'outils affiche "Activer" :

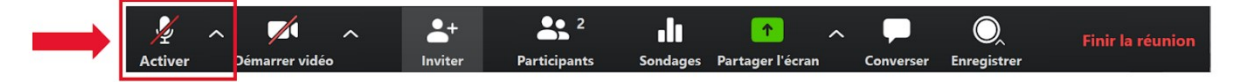

2) Si votre micro fonctionne, le pictogramme en forme de microphone doit s'animer lorsque vous parlez :

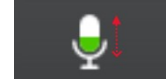

#### C.32. JE N'ENTENDS PAS LES PARTICIPANTS

Vérifiez le bon fonctionnement de votre haut-parleur en vous référant au chapitre : C.34.b )Tester et régler le son du haut-parleur/casque

Vérifier que vous avez bien activé le micro des participants.

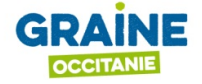

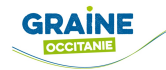

#### C.33. PROBLÈMES AUDIO DE LARSEN ET D'ÉCHO

#### Effet larsen :

Vous pouvez entendre un sifflement strident lorsqu'une boucle audio se crée entre un micro et un haut-parleur. Cet effet peut se produire notamment si deux participants se trouvent dans la même pièce avec des ordinateurs différents. Le problème sera résolu par l'utilisation d'un casque avec micro. Sinon, un des deux devra couper ses enceintes et son micro.

#### Echo :

Vous pouvez entendre cet effet de répétition désagréable lorsque deux participants se trouvent dans la même pièce avec des ordinateurs différents ou lorsque trop de microphones sont ouverts simultanément. Dans les premiers cas, le problème sera résolu par l'utilisation d'un casque avec micro, dans le second commencez par fermer progressivement les micros des participants.

#### C.34. VÉRIFIER LES PARAMÈTRES AUDIOS

Pour bien commencer et vous affranchir des problèmes audio, l'application propose une interface de vérification et de paramétrage intuitive qui vous permettra de résoudre la majorité des problèmes qui pourraient être rencontrés.

#### a ) ACCÉDER AUX PARAMÈTRES AUDIOS

1) Pour accéder aux paramètres audios, cliquez sur le bouton "Paramètres" de la page principale de l'application Zoom :

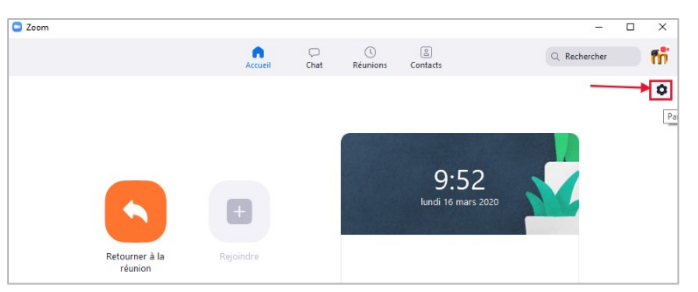

2) Puis cliquez sur la rubrique de gauche "Audio" :

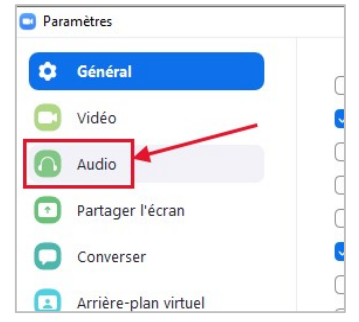

#### b ) TESTER ET RÉGLER LE SON DU HAUT-PARLEUR/CASQUE

1) Cliquez sur "Tester le haut-parleur", vous devriez alors entendre un jingle musical qui vous permet d'ajuster le volume sonore :

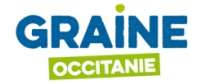

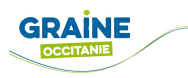

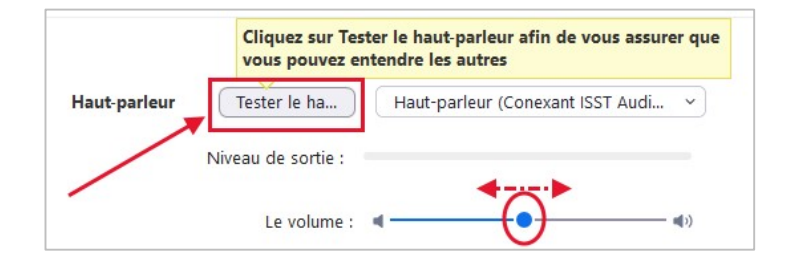

2) Si vous n'entendez pas de son, il est possible qu'il y ait plusieurs périphériques audios installés sur votre ordinateur, en particulier si vous utilisez un casque avec connecteur USB. Dans ce cas, vous pouvez sélectionner le bon périphérique audio en cliquant sur "Haut-Parleur" et en répétant l'étape précédente pour le tester ;

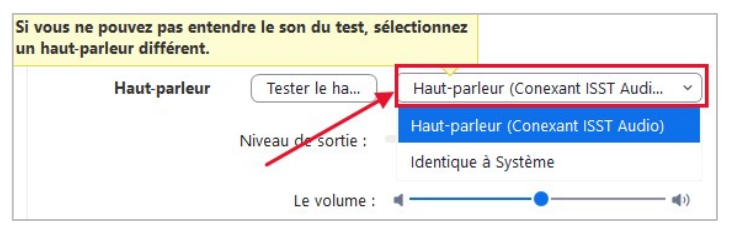

- 3) Si malgré cela vous n'entendez toujours pas de son, débranchez tous les périphériques audio (casque par exemple) de votre ordinateur et essayez de jouer le jingle sonore directement sur le haut-parleur interne de votre ordinateur pour tenter d'identifier la source du problème. Il est également possible que des anomalies surviennent si vous utilisez plusieurs applications de visioconférence simultanément ;
- 4) Vous pouvez aussi consulter l'aide en ligne "Résoudre les problèmes de son dans Windows 10" ou le Guide de l'utilisateur de Configuration audio pour ordinateur Apple.

#### c ) TESTER ET RÉGLER SON MICROPHONE

1) Cliquez sur "Tester le micro" :

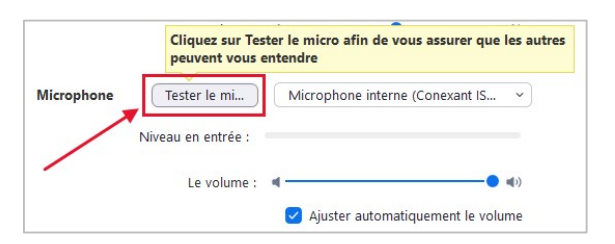

2) Parlez à haute voix à proximité de votre microphone, vous devriez visualiser le niveau sonore sur l'indicateur de niveau "Niveau en entrée". L'application Zoom enregistre alors quelques secondes de son, puis le restitue immédiatement. Vous pouvez ainsi vérifier l'intelligibilité de votre voix. Si vous entendez beaucoup de parasites, rapprochez-vous de votre microphone et éloignez-vous de toutes les sources sonores indésirables ;

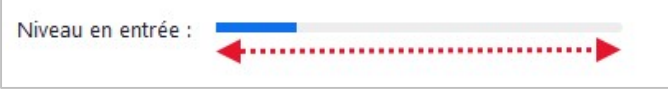

3) Si l'indicateur de niveau ne bouge pas, il est possible que plusieurs périphériques audios soient activés sur votre ordinateur, en particulier si vous utilisez un micro avec connecteur USB. Dans ce cas vous pouvez sélectionner le bon périphérique audio en cliquant sur "Microphone interne" et en répétant l'étape précédente pour le tester ;

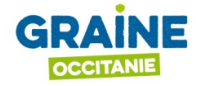

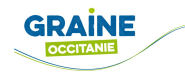

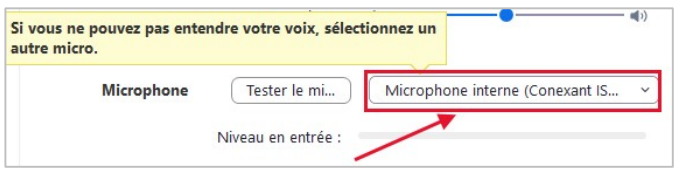

- 4) Si malgré cela vous ne voyez toujours rien bouger sur l'indicateur de niveau, débranchez tous les périphériques audios de votre ordinateur et essayez d'utiliser le microphone interne de votre ordinateur pour tenter d'identifier la source du problème. Il est également possible que des anomalies surviennent si vous utilisez plusieurs applications de visioconférence simultanément ;
- 5) Vous pouvez aussi consulter l'aide en ligne "Résoudre les problèmes de son dans Windows 10" ou le Guide de l'utilisateur de Configuration audio pour ordinateur Apple.

## D. PARAMÈTRES VIDÉOS

## D.1. ACCÉDER AUX PARAMÈTRES VIDÉOS

Pour accéder aux paramètres audios, cliquez sur le bouton "Paramètres" de la page principale de l'application Zoom Meetings, puis cliquez sur la rubrique de gauche "Audio" :

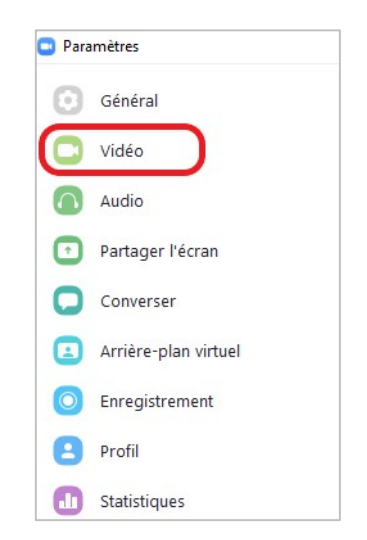

#### D.11. DIFFÉRENTS PARAMÈTRES

Lorsque la page s'ouvrira, vous verrez un aperçu en direct de votre vidéo :

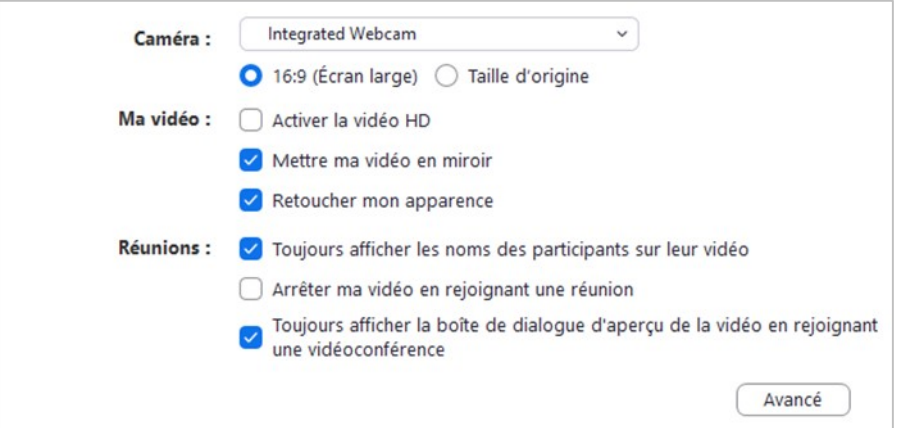

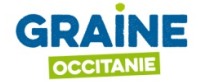

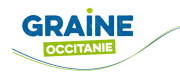

#### a ) ACTIVER LE MODE HD

Pour ménager votre connexion internet, le mode HD est désactivé sur Zoom. Cependant vous pouvez l'activer pour avoir une meilleure image.

#### b ) METTRE MA VIDÉO EN MIROIR

La mise en miroir est activée par défaut lors de l'utilisation de Zoom.

L'image en miroir présentant la vue de vous-même que vous avez l'habitude de voir, quand il s'agit de présenter, il est beaucoup plus facile pour vous de comprendre ce qui se passe, donnant des résultats beaucoup plus naturels grâce à la mise en miroir.

Si vous trouvez cela trop déroutant - peut-être si vous passez beaucoup de temps à présenter du texte comme un tuteur en ligne - alors vous pouvez désactiver la mise en miroir dans les paramètres vidéo.

#### c ) RETOUCHER MON APPARENCE

Vous avez mal dormi et vous avez mauvaise mine ? Zoom a pensé à vous avec son filtre maison « retoucher mon apparence ». Il vous suffit d'aller dans les options vidéo pour l'activer, et le filtre se chargera de vous donner un teint (un peu) plus agréable en vidéo.

#### D.12. ARRIÈRE-PLAN VIRTUEL

L'arrière-plan virtuel vous permet de voir (et de montrer) autre chose que le mur de votre salon.

L'option est activable lorsque l'on est déjà en visioconférence ou auparavant, il suffit de cliquer sur paramètres de l'application lorsque l'on n'est pas en visioconférence> arrière-plan virtuel > choisir parmi ceux qui sont proposés (ce n'est pas toujours le cas) ou cliquer sur + pour importer une image ou une vidéo (il existe des sites proposant de télécharger gratuitement des arrière-plans adaptés à Zoom).

Lorsque l'on est déjà connecté à une réunion en visioconférence, il faut cliquer sur la flèche à côté de l'icône de la caméra > choisir un arrière-plan virtuel. Il faudra donc en avoir de disponible où en charger en cliquant sur ''+'' :

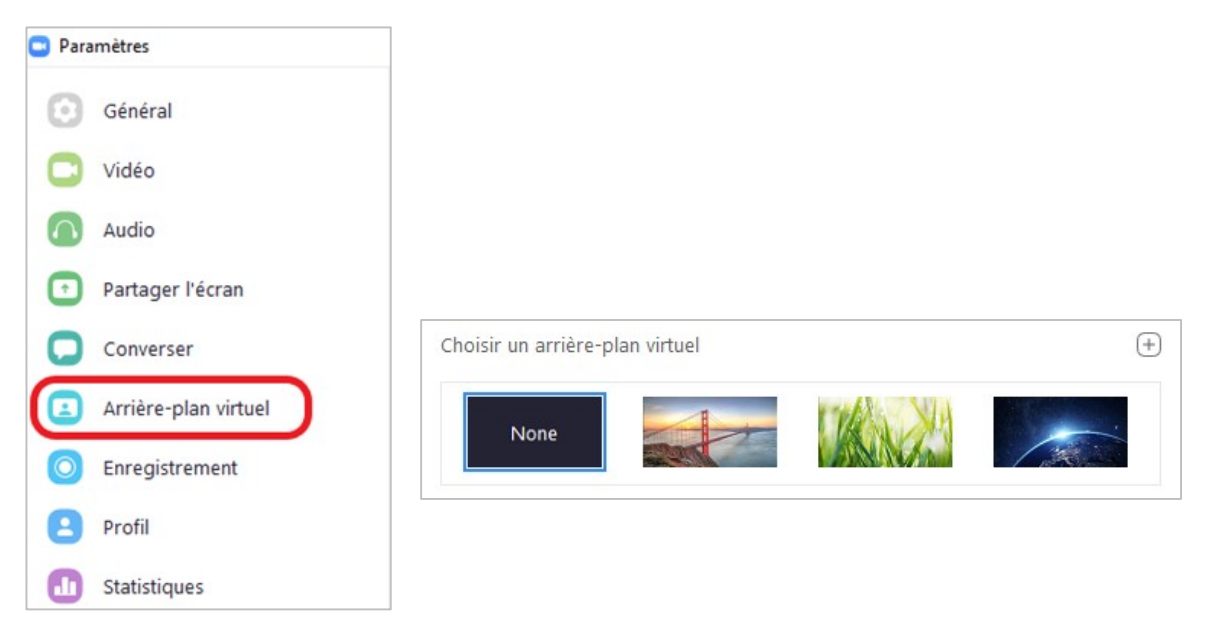

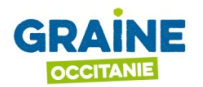

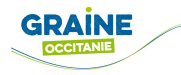

## E. UTILISER LE CHAT

Le chat vous permet d'envoyer des messages textes aux participants de votre visioconférence.

Vous pouvez :

- $\checkmark$  Envoyer un message privé à un utilisateur individuel (1 :1);
- $\checkmark$  Envoyer un message à un groupe entier.

#### E.1. DÉMARRER UN CHAT

1) Cliquez sur le bouton "Converser" situé dans la barre d'outils en bas de votre fenêtre Zoom :

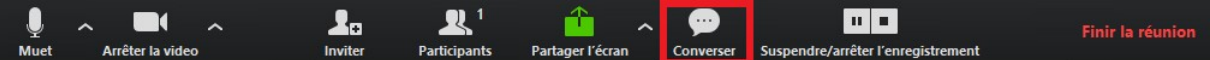

2) Votre fenêtre de chat s'ouvre sur la droite :

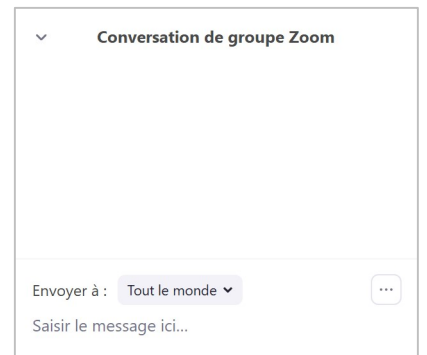

- 3) Tapez un message dans la boîte de discussion. Par défaut, vous vous adressez à l'ensemble du groupe ;
- 4) Pour vous adresser à un participant en particulier, cliquez sur le menu déroulant pour sélectionner le participant à qui vous souhaitez envoyer un message :

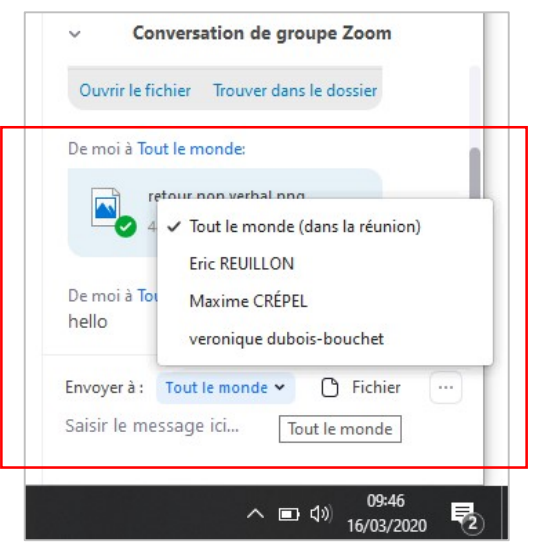

Les messages privés individuels sont signalés en rouge dans votre chat.

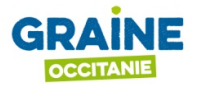

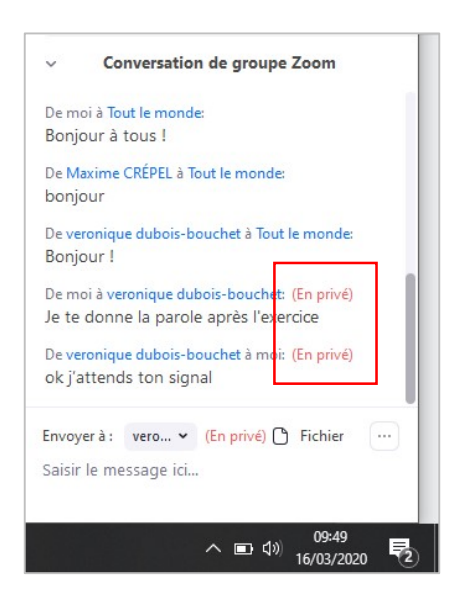

Si votre chat est fermé mais qu'un participant envoie un message, ce nouveau message envoyé sera signalé par un voyant orange dans la barre d'outils.

## E.2. PARAMÉTRER LES MODALITÉS DU CHAT POUR TOUS LES PARTICIPANTS

En tant qu'animateur, vous pouvez choisir avec qui les participants peuvent discuter ou désactiver complètement le chat.

Pour gérer les modalités de conversation dans le chat, cliquez sur le bouton "Plus" ( $\Box$ ) en bas à droite de la fenêtre de chat et sélectionnez l'option qui vous convient :

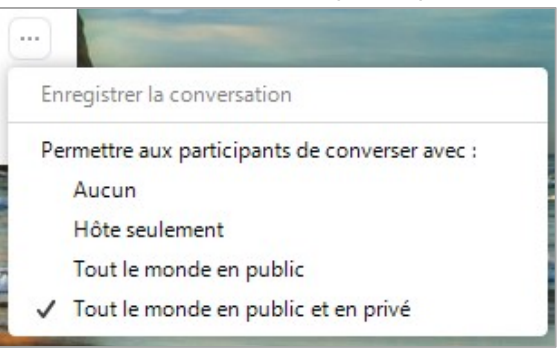

#### E.3. DÉMARRER UN CHAT AVEC L'ÉCRAN PARTAGÉ

1) Pour lancer le chat alors que votre écran est partagé, cliquez sur le bouton "Plus" dans la barre d'outils. Puis, dans le menu déroulant, cliquez sur "Converser" :

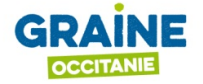

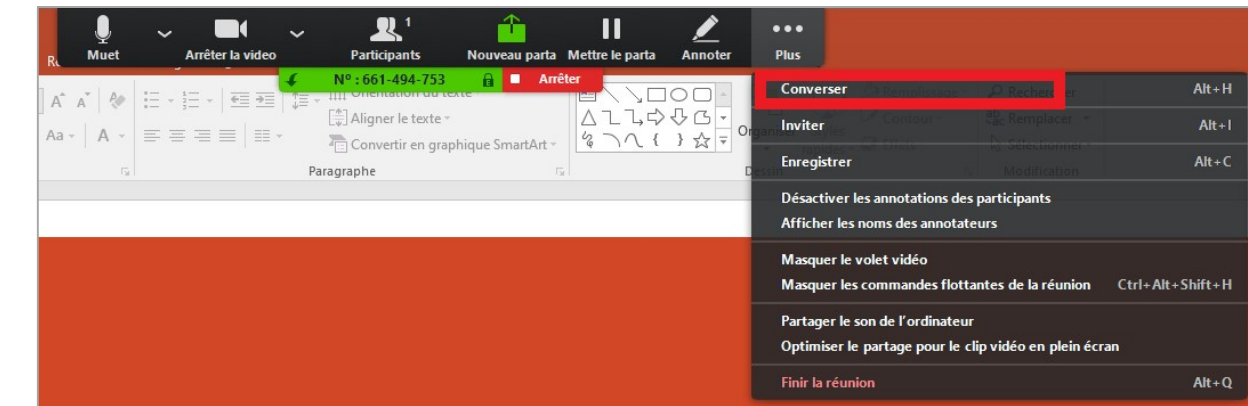

2) Une fenêtre de chat s'ouvre. Vous pouvez la déplacer comme bon vous semble sur votre écran.

Si vous recevez de nouveaux messages de chat pendant le partage d'écran, le bouton "Plus" clignotera en orange pour indiquer le message entrant. Vous pouvez cliquer sur "Plus", puis sur "Converser" pour ouvrir la fenêtre.

## E.4. « RETOUR NON VERBAL » ET STATUTS DES PARTICIPANTS

#### Fonctionnalité payante, forfait pro : 13,90€/mois.

Les réactions et statuts permettent aux participants de réagir de manière non verbale pendant la session en utilisant des icônes qui s'affichent à côté de leur nom (lever la main, demander de ralentir le rythme, etc.).

#### E.41. ACTIVER L'OPTION « RETOUR NON VERBAL »

- 1) Accédez sur votre compte Zoom sur le web (https://zoom.us) et connectez-vous avec vos identifiants ;
- 2) Cliquez sur "Paramètres" dans la colonne de droite et sur l'onglet "Réunion" en haut :

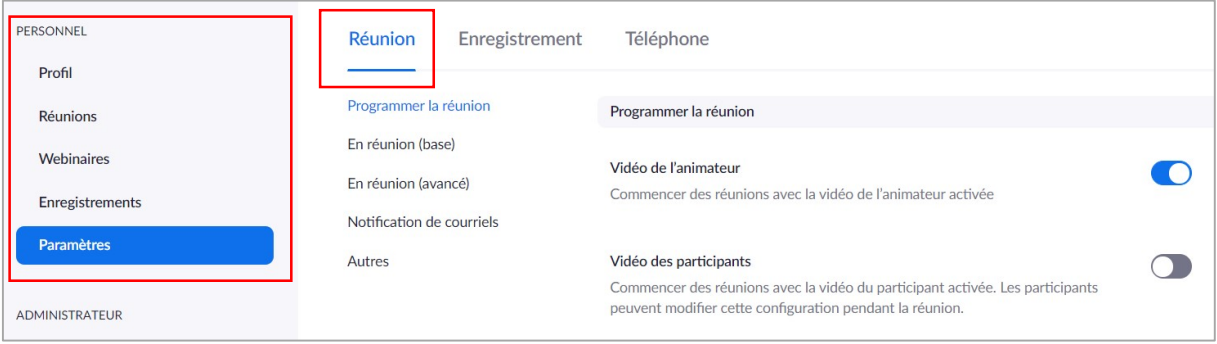

#### 3) Cherchez dans la liste l'option"Retour non verbal" et activez-là :

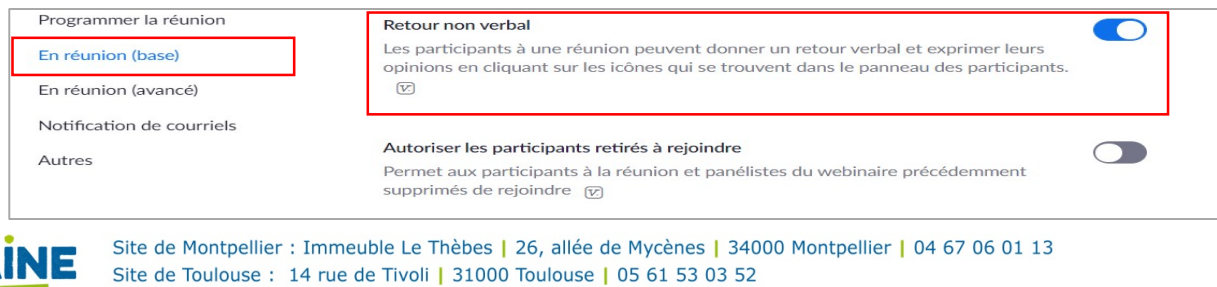

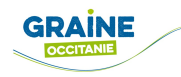

#### E.42. EXPRIMER UNE RÉACTION NON VERBALE

1) Cliquez sur "Participants" dans la barre d'outils :

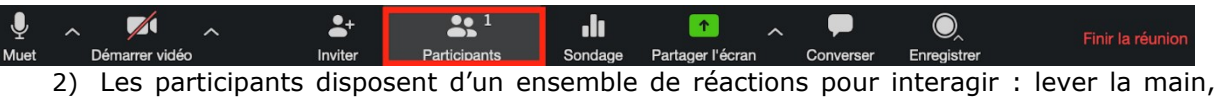

oui, non, accélérer, ralentir, etc. :

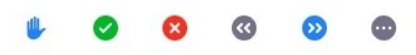

Lorsque les participants cliquent sur ces réactions, une icône s'affiche à côté de leurs noms :

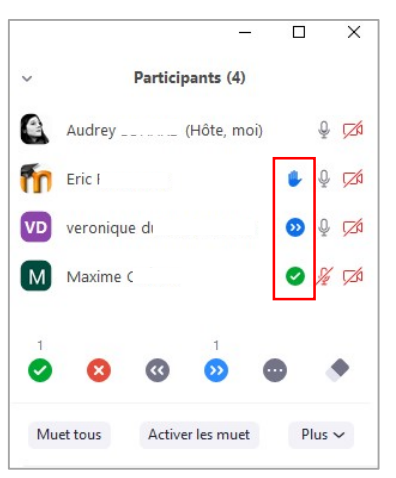

Lorsque plusieurs réactions sont activées par les participants, une notification s'affiche sur les icônes vous permettant de comptabiliser les différentes réactions :

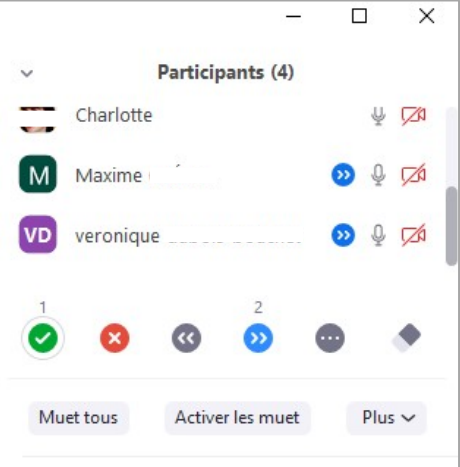

3) Cliquez sur "effacer tous" à droite de la liste de réactions pour supprimer toutes les réactions des participants :

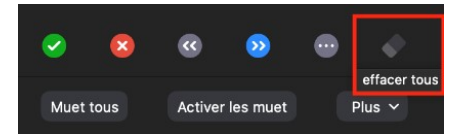

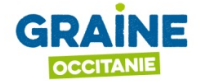

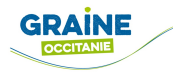

## F. ENREGISTRER VOTRE VISIOCONFÉRENCE

Vous pouvez lancer l'enregistrement audio et vidéo de votre visioconférence afin de l'archiver et la partager ensuite avec vos participants.

## F.1. LANCER L'ENREGISTREMENT

1) Cliquez sur "Enregistrer" dans la barre d'outils en bas à droite :

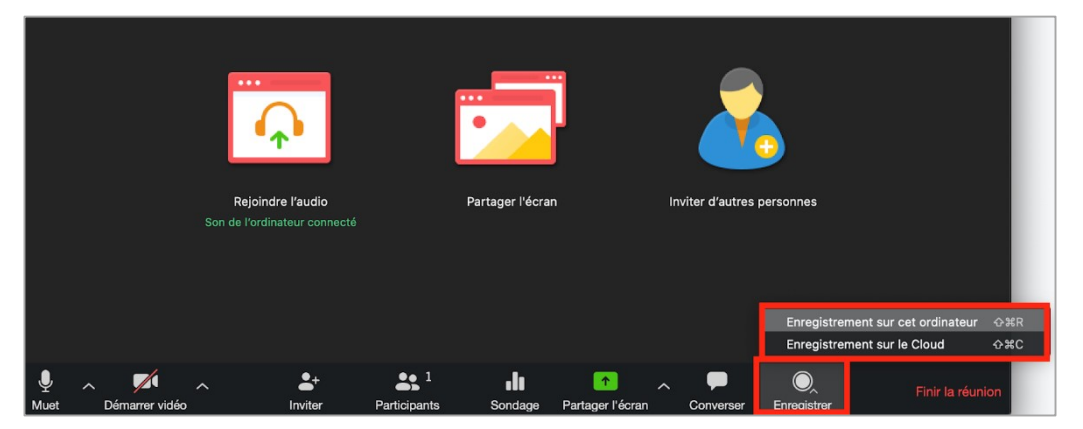

- 2) Choisissez "Enregistrement sur cet ordinateur" ;
- 3) En haut à gauche de votre fenêtre, il est indiqué que votre session est en cours d'enregistrement :

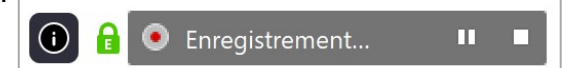

NB : les participants reçoivent une alerte lorsque vous réalisez un enregistrement de la visioconférence. Ils sont invités à couper leur caméra et leur micro s'ils ne souhaitent pas être enregistrés.

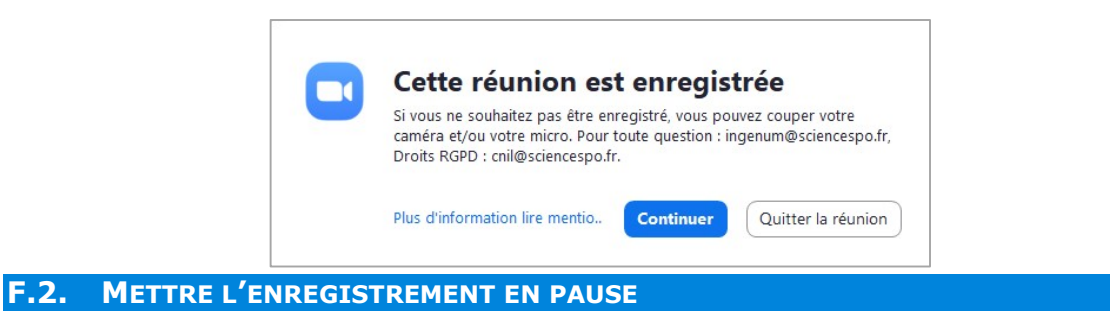

Cliquez sur "Pause" pour suspendre l'enregistrement ou sur "Play" pour reprendre l'enregistrement :

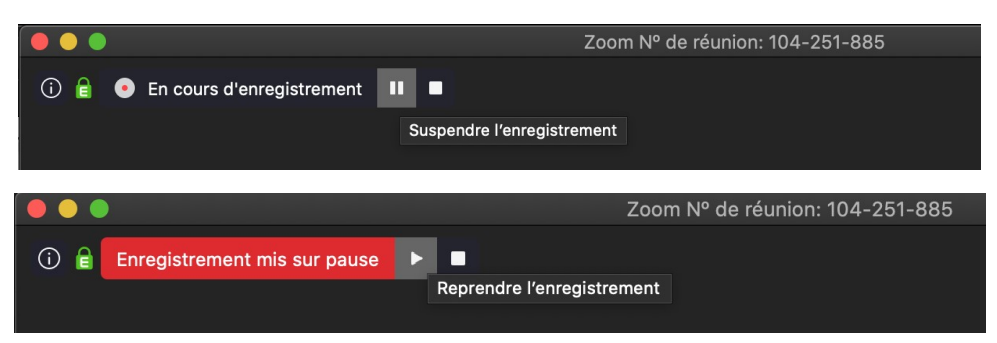

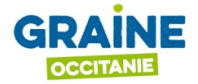

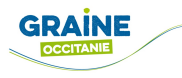

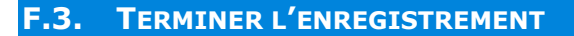

Pour terminer l'enregistrement, cliquez sur le bouton "Stop" :

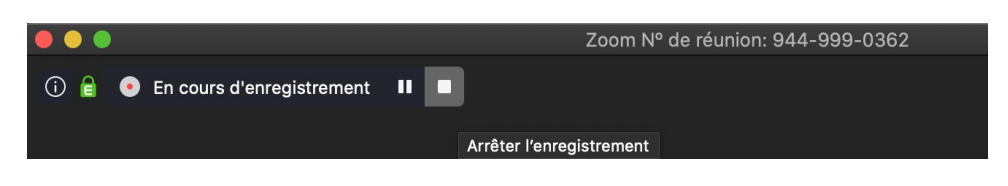

Votre enregistrement sera disponible une fois que vous aurez clôturé votre visioconférence. Pour cela :

Cliquez sur le bouton "Finir la réunion" en bas à droite de la barre d'outils :

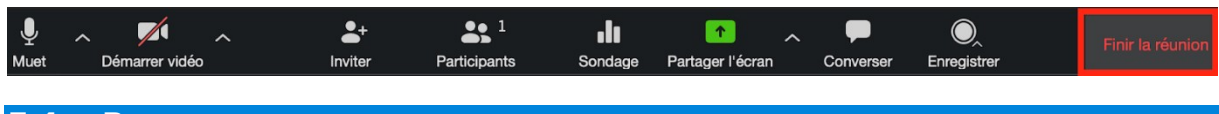

#### F.4. RETROUVER VOS ENREGISTREMENTS

Les fichiers seront enregistrés pour la vidéo et le son au format .mp4, et pour l'audio uniquement en .m4a sur votre ordinateur dans le dossier "Documents" dans un sous dossier "Zoom", classé par date.

#### Sur PC :

$$
\boxed{\color{blue}{\blacklozenge}} \rightarrow \text{Ce PC} \rightarrow \text{Documents} \rightarrow \text{Zoom}
$$

Sur Mac :

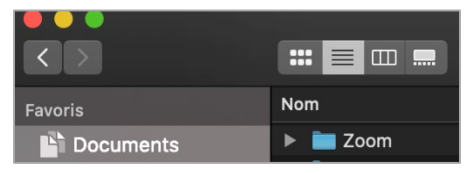

Pour chaque visioconférence enregistrée, trois fichiers sont disponibles, le premier "audio\_only" est une version audio uniquement, le second "zoom\_0" est le fichier vidéo + audio(le troisième n'est pas utile dans ce contexte).

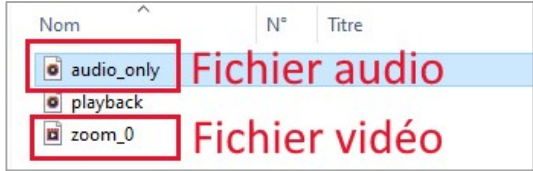

## G. PARTAGER L'ÉCRAN : DOCUMENT, SON, VIDÉO OU UN TABLEAU BLANC

Partager votre écran permet de montrer tous les documents que vous souhaitez, à l'ensemble des participants. Les participants peuvent également partager leur écran si vous le leur permettez (voir G.4 : Permettre aux participants de partager leur écran).

Vous pouvez également permettre aux participants d'annoter le document qui est partagé (voir : H.2Utiliser l'option « Annoter »).

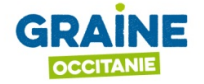

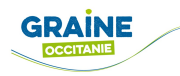

#### G.1. COMMENCER LE PARTAGE

Pour partager votre écran avec les participants de votre visioconférence :

1) Cliquez sur le bouton "Partager l'écran" situé dans la barre d'outils en bas de votre fenêtre Zoom :

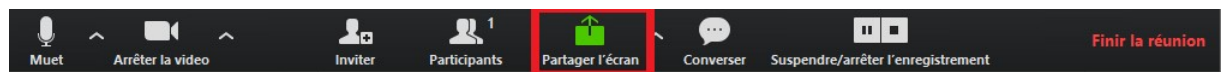

2) Sélectionnez l'écran que vous souhaitez partager :

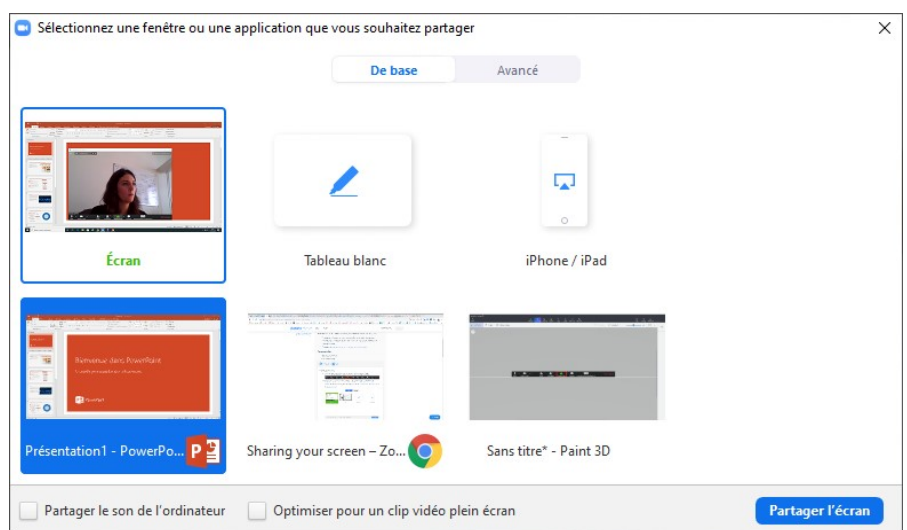

Pour partager le son de l'ordinateur en plus de l'écran, cochez la case "Partager le son de l'ordinateur". Une fois cette option cochée, tout son émis par votre ordinateur est partagé à tous les participants de la visioconférence ;

Si vous souhaitez partager un clip vidéo en plein écran, cochez l'option "Optimiser pour un clip vidéo plein écran" ;

- 3) Enfin, cliquez sur "Partager l'écran". Zoom passe automatiquement en plein écran pour optimiser la vue de l'écran partagé, le document que vous partagez se retrouve entouré par un lisereé orange ;
- 4) Pour quitter le mode plein écran, cliquez sur "Quitter le mode plein écran" dans le coin supérieur droit ou appuyez sur la touche Echap.

Si vous le souhaitez, vous pouvez partager un écran blanc pour collectivement travailler dessus. Pour plus d'information : H.3 Utiliser le tableau blanc

#### G.2. ACCÉDER À VOTRE BARRE D'OUTILS UNE FOIS L'ÉCRAN PARTAGÉ

Lorsque vous commencez à partager votre écran, vous pouvez également déplacer la barre d'outils en la faisant glisser sur votre écran :

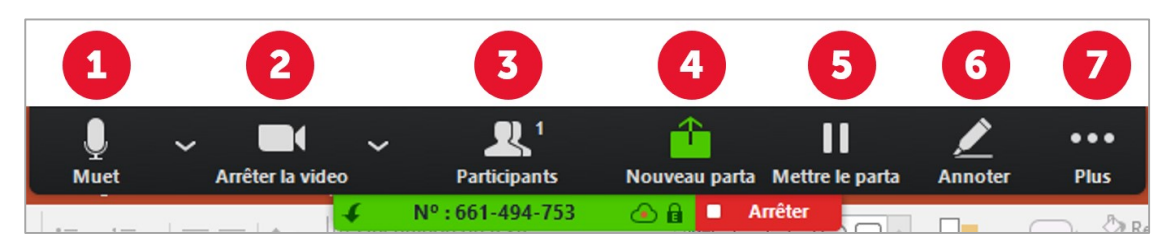

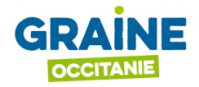

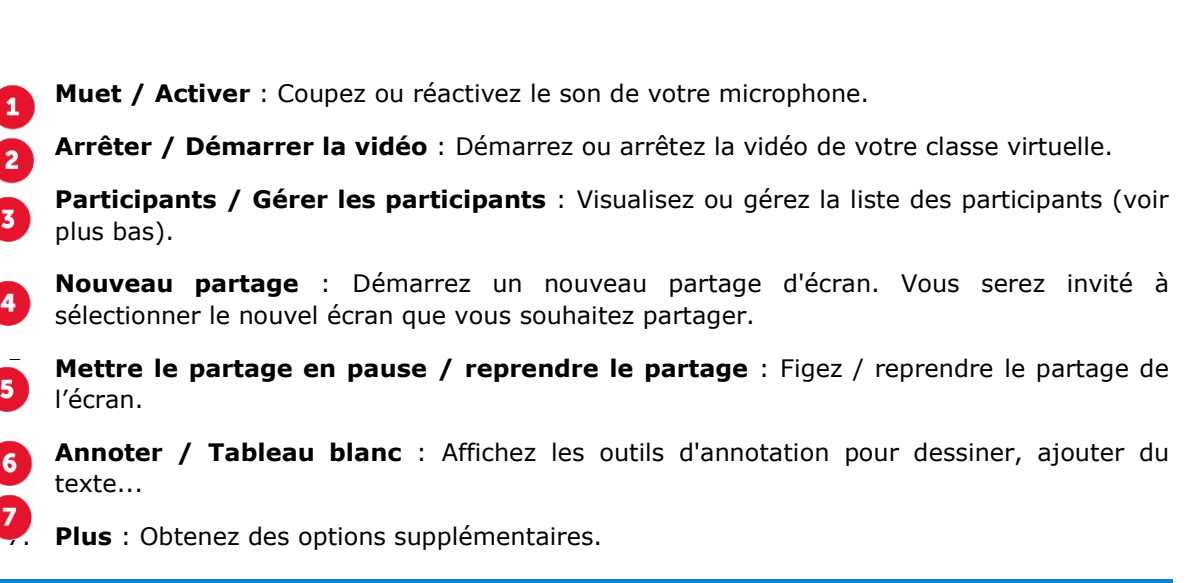

## G.3. ARRÊTER LE PARTAGE

Pour arrêter le partage de votre écran, cliquez sur le bouton rouge "Arrêter" :

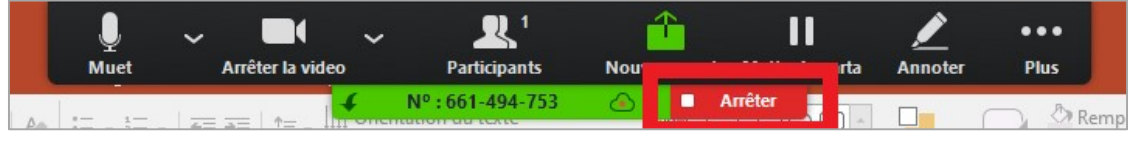

#### G.4. PERMETTRE AUX PARTICIPANTS DE PARTAGER LEUR ÉCRAN

Voici la marche à suivre pour permettre à vos participants de partager du contenu pendant la visioconférence (document de travail, PowerPoint, …).

Une fois connecté à votre visioconférence :

1) Cliquez sur la flèche à droite de "Partager l'écran", puis sélectionnez "Plusieurs participants peuvent partager simultanément".

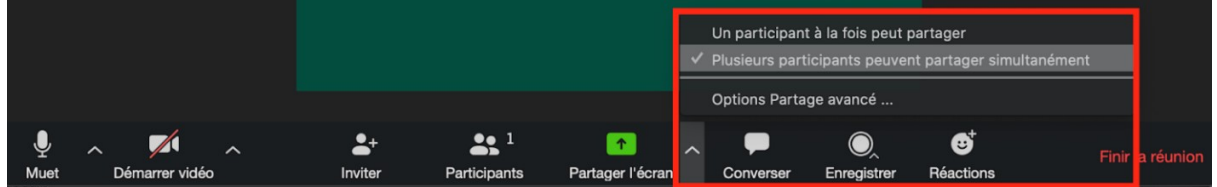

Ceci permet d'activer pour chaque participant la possibilité de partager son écran à tous participants.

Si vous ne souhaitez pas que plusieurs écrans apparaissent en même temps, choisissez "Un participant à la fois peut partager son écran".

Selon les versions, l'autorisation de partage peut se trouver dans « sécurité »

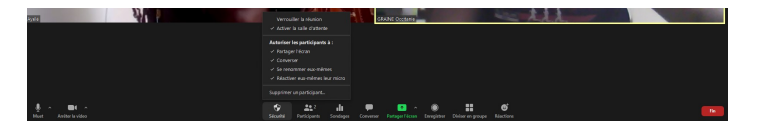

NB : Lorsque vous activez l'option de partage simultané de plusieurs écrans, les options "Partager l'audio de l'ordinateur" et "Optimiser pour un clip vidéo plein écran" ne sont pas disponibles.

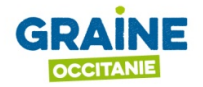

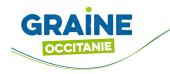

## H. COLLABORER : TABLEAU BLANC, ANNOTER, PRISE À DISTANCE :

Le tableau blanc est très utile pour animer un groupe. Il permet simultanément à tous les participants de pouvoir écrire, annoter, mettre des flèches. Nous l'avons utilisé à plusieurs reprises avec des formes visuelles différentes : classement en colonne, carte mentale … Il permet de ne pas utiliser uniquement l'animation orale. Une fois que l'option « tableau blanc » est activée, participants comme animateurs peuvent en partager un. Il faut également activer l'option « annoter ».

La fonction « Annoter » peut-être utilisée lors de n'importe quel partage d'écran et permet d'écrire, marquer, dessiner sur le partage d'écran de façon visible pour tout le monde.

La prise à distance permet de donner le contrôle de sa souris et de son clavier à une autre personne. Peut être utile pour modifier un document.

#### H.1. ACTIVER L'OPTION « TABLEAU BANC » OU « ANNOTER »

Si l'option « Tableau blanc » n'est pas activée dans vos paramètres, voici la marche à suivre :

- 1) Accédez à votre compte Zoom sur le web (https://zoom.us) et connectez-vous avec vos identifiants ;
- 2) Cliquez sur "Paramètres" dans la colonne de droite et sur l'onglet "Réunion" en haut :

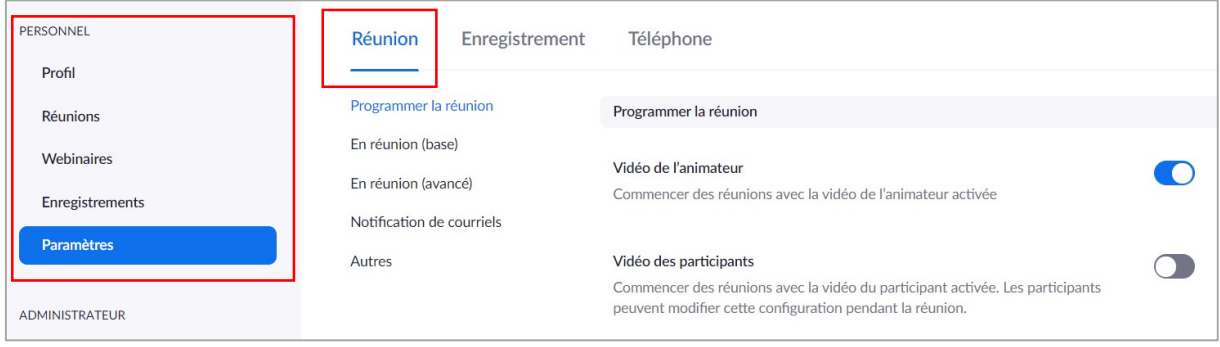

3) Cherchez dans la liste l'option"Tableau blanc" et activez-là :

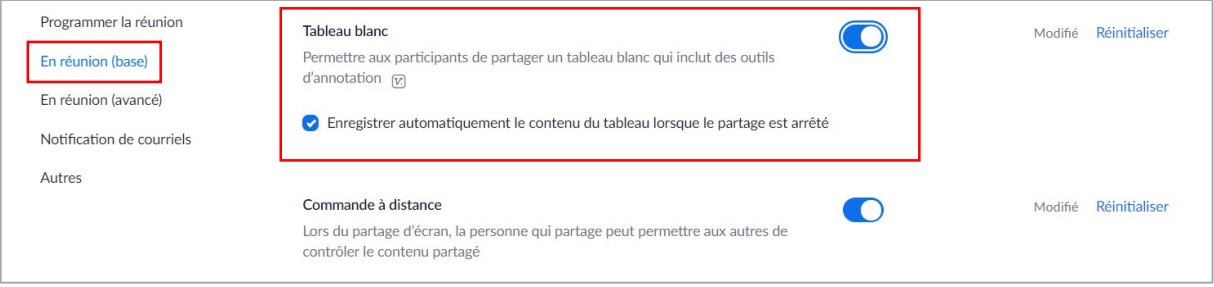

Vous devez faire la même manipulation pour l'option « Annoter ».

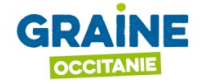

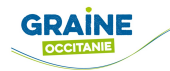

## H.2. UTILISER L'OPTION « ANNOTER »

Une fois que l'option « annoter » est activée dans les fonctionnalités de ZOOM les participants pourront annoter les documents et le tableau blanc. Vous pouvez empêcher les annotations par les participants en allant dans le menu "Plus" en haut à droite, puis en sélectionnant "interdire les annotations des participants" (sur Mac) ou "désactiver les annotations des participants" (sur PC) :

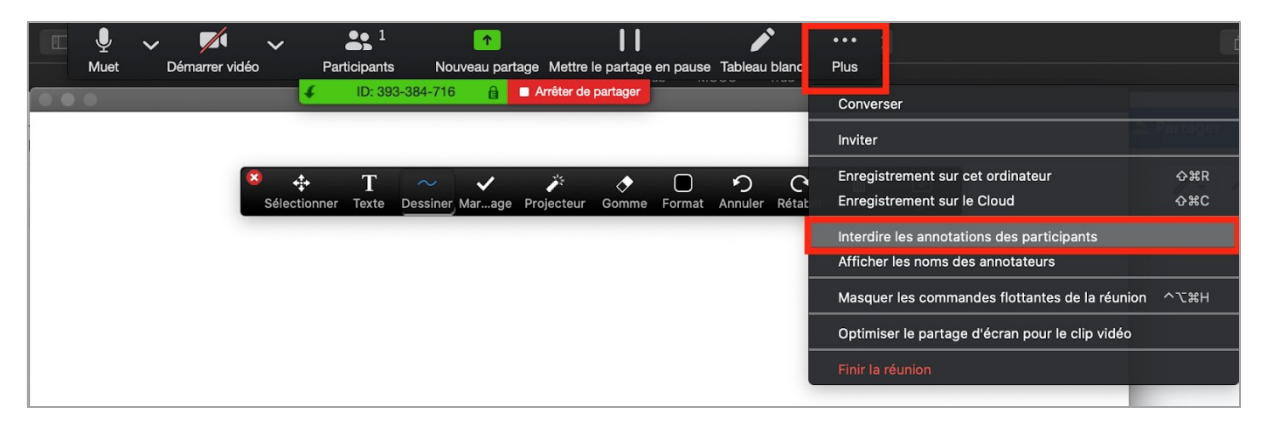

#### H.21. ACTIVATION PAR LES PARTICIPANTS

Les participants doivent cliquer sur l'option « Annoter » que l'on trouve dans le bandeau en haut en cliquant sur « option d'affichage ». Attention, pour certains le bandeau apparait uniquement au survol de la souris.

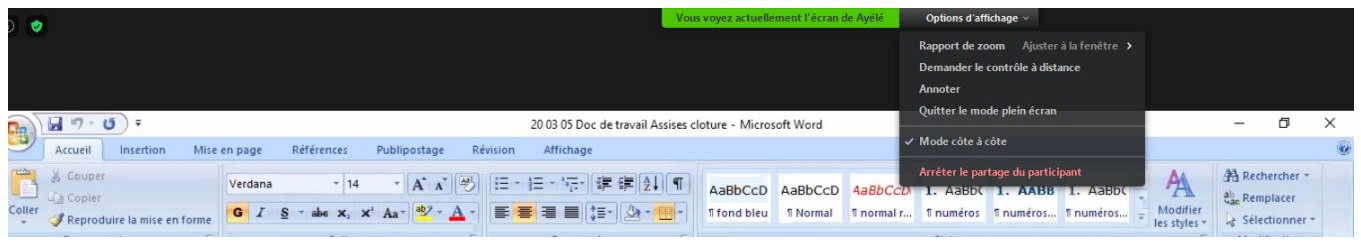

#### H.22. LES FONCTIONNALITES

La barre ci-dessous est celle d'une personne qui ne partage pas son écran :

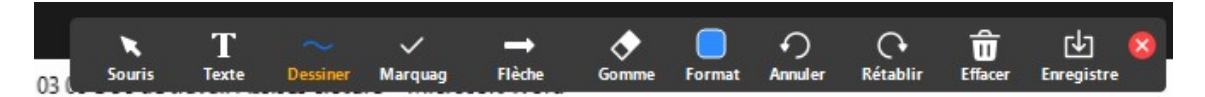

- 1. Texte : cliquer sur « Texte » puis à l'endroit où vous souhaitez voir apparaître votre zone de texte. Un carré s'affiche, vous pouvez écrire. Pour éditer le texte et qu'il apparaisse, vous devez cliquer en dehors du carré. Attention, vous ne pouvez pas revenir dans votre zone de texte, la modifier ou la déplacer, seule la personne qui partage son écran peut le faire.
- 2. **Dessiner** : nous n'allons pas vous faire un dessin  $\circled{e}$
- 3. Marquage : permet de mettre des étoiles, cœurs… Nous l'utilisons régulièrement en animation pour signifier que nous sommes d'accords avec une phrase déjà notée afin d'éviter les redondances.
- 4. Flèche : permet d'afficher une flèche éphémère avec le nom de la personne. Peut-être par exemple utilisée pour que la personne puisse s'exprimer sur un point en particulier.
- 5. Gomme : permet de gommer ses propres dessins.

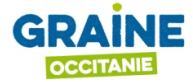

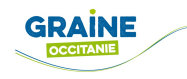

- 6. Format : permet de sélectionner la taille, la couleur… de son texte. Nous conseillons d'utiliser une taille 12.
- 7. Annuler.
- 8. Rétablir.
- 9. **Effacer**, attention cette option vous permet au choix d'effacer tous vos dessins, ou bien également d'effacer ceux des autres.
- 10.Enregistrer

#### Celui qui partage son écran a des fonctionnalités complémentaires :

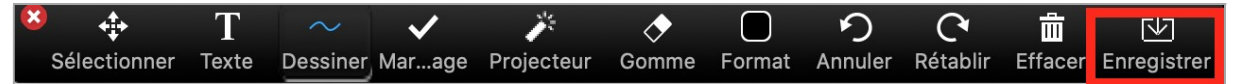

- 1. Avec « Sélectionner », il peut sélectionner n'importe quelle annotation et la déplacer.
- 2. Avec « Texte », en plus d'écrire, il peut rentrer dans n'importe quelle zone de texte puis, en sélectionnant le texte, il peut le modifier le texte ou son format. Il est important d'enregistrer régulièrement, par contre le document ne pourra pas être remodifié car il s'enregistre au format image.

#### H.3. UTILISER LE TABLEAU BLANC

- 1) Cliquez sur le bouton "Partager l'écran" situé dans la barre d'outils en bas de votre fenêtre Zoom ;
- 2) Sélectionnez "Tableau blanc" dans la liste des écrans partageables, puis cliquez sur "Partager l'écran" :Vous disposez maintenant d'un tableau blanc partagé avec les autres participants. Vous pouvez, à partir de la barre affichée en haut que vous aurez fait apparaître en allant dans option d'affichage > annoter, sélectionner des fonctionnalités pour dessiner, écrire du texte, pointer des éléments sur ce tableau...

NB : Ces fonctionnalités « ANNOTER » sont également disponibles lors du partage d'écran d'un document, PowerPoint, etc., permettant de travailler sur un document de travail.

#### Seule la personne qui a fait le partage du tableau blanc peut déplacer, éditer les zones de texte.

3) Pour enregistrer le tableau blanc et ainsi sauvegarder le travail, cliquez sur le bouton "enregistrer" à droite de la barre d'outils :

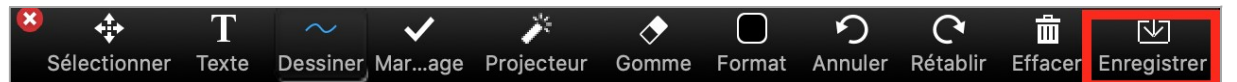

- 4) Le fichier sera automatiquement enregistré comme image (format png) sur votre ordinateur dans le dossier "documents" dans un sous dossier "zoom", classé par date ;
- 5) Vous pouvez enregistrer autant de fois que vous le souhaitez votre tableau blanc, chaque enregistrement produira une image (capture d'écran de votre tableau) ;
- 6) Par défaut, les participants peuvent également enregistrer le tableau blanc sur leur ordinateur.
- 7) Annoter le tableau blanc.

#### Quelques remarques :

 Il est possible de faire un copier-coller d'un document word vers le tableau blanc. C'est pratique pour rapidement afficher un petit texte (par exemple des consignes ou un paragraphe à discuter).

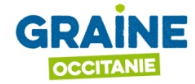

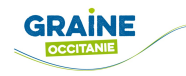

- Nous ne pouvons pas faire de copier-coller du chat vers le tableau blanc (ni ailleurs), ni insérer un tableau.
- Il est possible de voir le nom des annoteurs. Pour cela, celui qui partage son écran doit cliquer sur « … Plus » et sélectionner « Apparaître le noms des annoteurs ». Ils apparaitront, pour tous, seulement quand celui qui partage le tableau blanc passera la souris sur une annotation.
- Il est possible de créer une deuxième page en cliquant sur « + » en bas à droite du tableau, par contre il n'est pas possible de copier/coller des informations de la première page vers la seconde.

#### Exemple de consignes que nous mettons sur le tableau blanc, dans un encart en haut à gauche :

Ecrire : Option d'affichage => Annoter => Texte => Format : Police 12 Signaler son accord avec une proposition existante : Option d'affichage => Annoter => Marquage ='Etoile'

Signaler une interrogation : Option d'affichage => Annoter => Marquage => '?' Pour valider un bloc de texte, cliquer en dehors de la zone d'écriture

## H.4. UTILISER L'OPTION « PRISE À DISTANCE »

Nous n'avons pas expérimenté cette option. Les participants peuvent demander de prendre le contrôle à distance du clavier et de la souris de la personne qui partage. Pour cela il faut qu'ils aillent dans « option d'affichage » comme pour annoter et cliquer sur « demander le contrôle à distance ». Une demande s'affiche sur l'écran de la personne qui réalise le partage, il faut alors accepter. A priori cela permet à la personne ayant pris le contrôle de modifier directement, par exemple le document word partagée par une autre personne.

## I. DIVISER MA VISIOCONFÉRENCE EN SOUS-GROUPES

La fonctionnalité "Diviser en groupes" vous permet de partager votre visioconférence Zoom en sous-groupes (séances de groupes) pour permettre aux participants de travailler en groupe.

Le partage peut se faire automatiquement ou manuellement, et vous pouvez passer d'un groupe à l'autre quand vous le souhaitez.

#### I.1. ACTIVER L'OPTION « DIVISER EN GROUPE »

Pour pouvoir proposer « Diviser en groupes » à vos participants, vous devez activer l'option dans la page paramètre de votre compte Zoom en ligne :

- 1) Accédez à la page profil du portail Web Zoom (https://zoom.us/profile) ;
- 2) Si vous n'êtes pas encore connecté à votre compte Zoom, connectez-vous avec vos identifiants ;
- 3) Cliquez à gauche sur "Paramètres" puis dans l'onglet "Réunion (avancé)" :
- 4) Cherchez l'option « Salle de petits groupes » et activez-là :

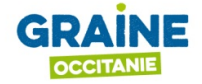

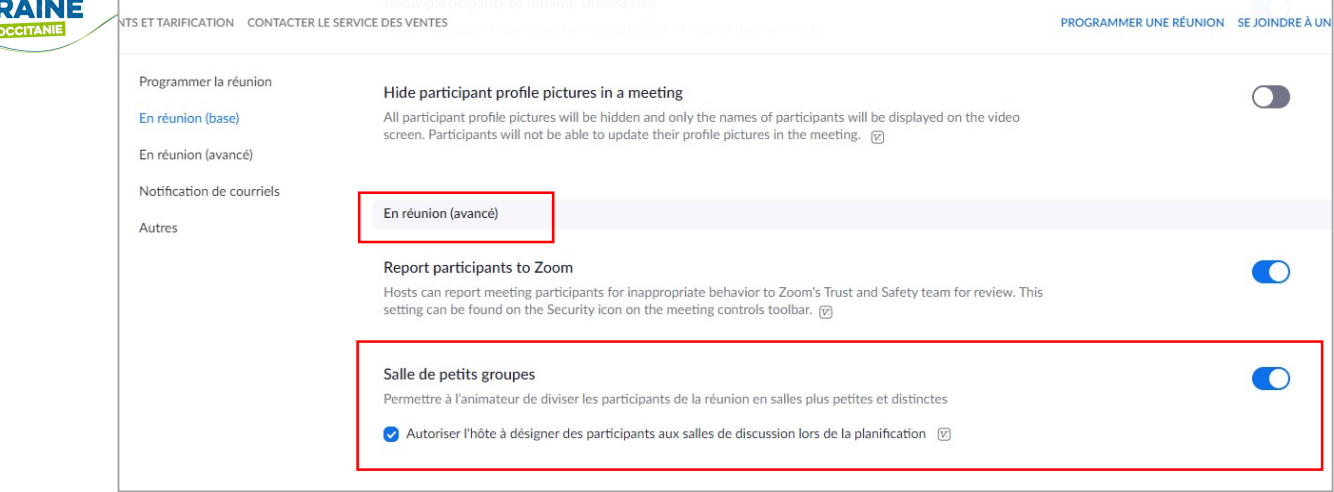

Attention si l'option « aide à distance » est activée, vous ne pouvez pas activer « Salle de petits groupes »

#### I.2. CRÉER ET GÉRER LES GROUPES (SÉANCES DE GROUPE)

Il est conseillé d'affecter préalablement les participants dans les séances de groupe. Pour cela :

- 1) Démarrez votre visioconférence sur Zoom ;
- 2) Dans la barre d'outils, cliquez sur le bouton "Diviser en groupe" ;

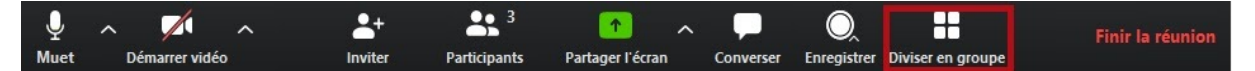

- 3) Sélectionnez le nombre de séances de groupe que vous souhaitez créer, et précisez comment vous souhaitez répartir les participants dans les séances de groupe ;
	- o Soit automatiquement : Zoom répartit alors les participants de façon égale dans chaque groupe ;
	- o Soit manuellement : choisissez quels participants vous souhaitez affecter à chaque groupe (dans ce cas, consultez la section suivante "Affecter des participants aux séances de groupe") ;

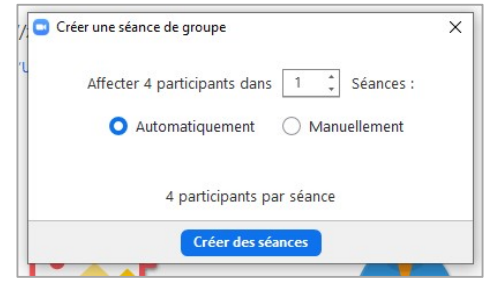

- o Vous pourrez toujours modifier la place des participants en sélectionnant la fonction automatique après que l'affectation dans chaque salle soit faite, par exemple pour avoir un animateur désigné dans chaque groupe.
- 4) Cliquez sur "Créer des séances" ;
- 5) Vos séances de groupe seront créées et le nombre des participants est indiqué pour chaque séance :

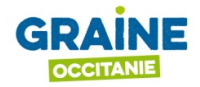

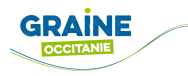

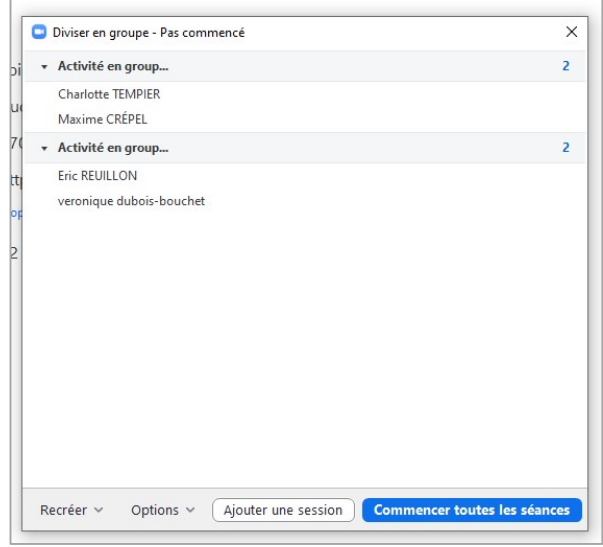

#### I.21. OPTIONS SUPPLÉMENTAIRES POUR GÉRER LES GROUPES

Si vous le souhaitez, vous pouvez paramétrer des options supplémentaires avant de lancer les séances de groupe. Pour cela :

1) Cliquez sur "Options" en bas de la fenêtre :

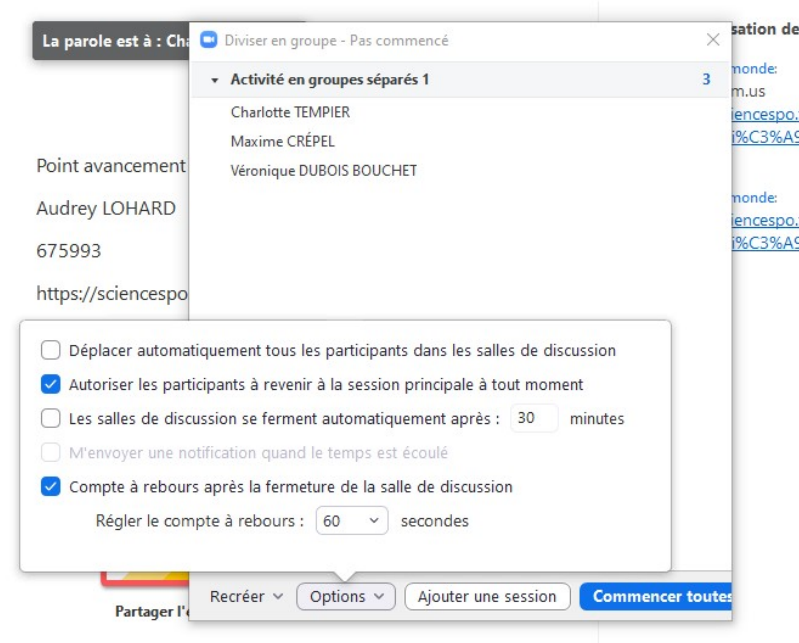

- 2) Cochez les options qui vous intéressent :
	- o Déplacer automatiquement tous les participants dans les salles de discussion : si vous sélectionnez cette option, tous les participants seront automatiquement répartis dans des séances de groupe (aussi appelées salles de conférence). Si cette option n'est pas sélectionnée, les participants auront besoin de cliquer sur "Rejoindre" pour être affectés à une séance de groupe.
	- $\circ$  Autoriser les participants à revenir à la session principale à tout moment : si cette option est sélectionnée, les participants peuvent retourner à la séance principale à partir de leur interface Zoom. Si cette option est décochée, ils ont besoin d'attendre que l'animateur termine la séance de groupe avant.

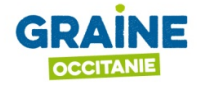

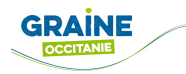

- o Les salles de discussion se ferment automatiquement après X minutes: si cette option est sélectionnée, les séances de groupe se termineront automatiquement à la fin de la période de temps configurée.
- $\circ$  M'envoyer une notification quand le temps est écoulé : si cette option est sélectionnée, vous serez alerté lorsque le temps sera écoulé pour l'activité dans la séance de groupe.
- $\circ$  **Compte à rebours** avant la fermeture de la séance de groupe : si cette option est sélectionnée, les participants auront un compte à rebours du temps qu'il leur reste avant que leur séance de groupe ferme et qu'ils doivent retourner dans la séance principale.

#### I.3. AFFECTER DES PARTICIPANTS AUX SÉANCES DE GROUPE

Pour affecter les participants aux séances de groupe, cliquez sur "Affecter" à côté du sousgroupe et sélectionnez les participants que vous souhaitez assigner à ce groupe. Répétez cette opération pour chaque séance de groupe :

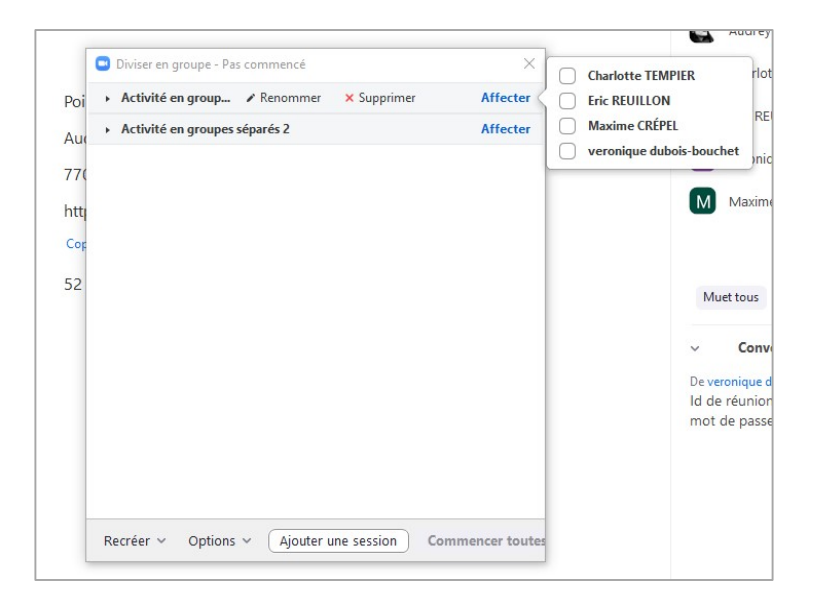

#### I.4. MODIFIER LES AFFECTATIONS

Après avoir manuellement ou automatiquement affecté des participants aux séances de groupe, vous pouvez modifier les affectations.

NB : Les participants qui n'auront pas été affectés aux séances de groupe resteront dans la séance principale lorsque les séances de groupe commenceront.

Cliquez sur "Déplacer dans" et sélectionnez un groupe dans lequel affecter le participant :

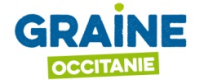

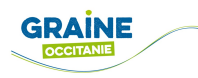

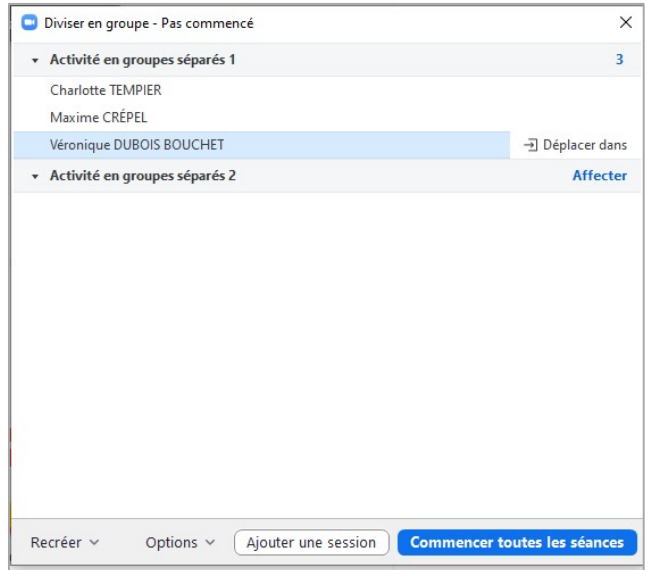

## I.5. LANCER LES SÉANCES DE GROUPE

1) Cliquez sur "Commencer toutes les séances" pour débuter les séances de groupe :

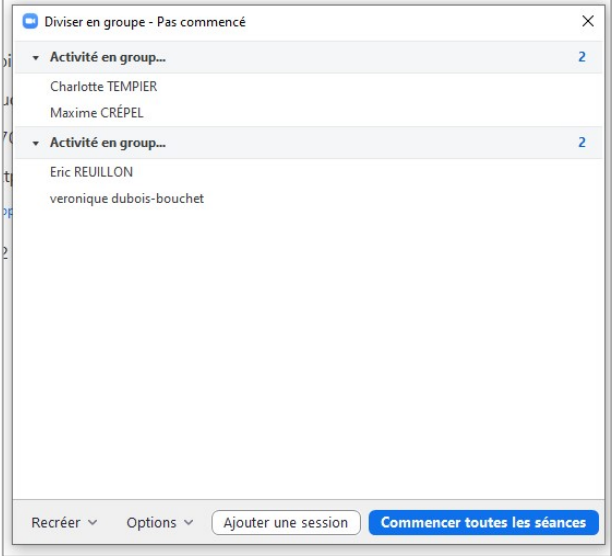

2) Vos participants sont alors automatiquement répartis en groupes ou recoivent une invitation à rejoindre les groupes respectifs auxquels ils sont affectés (aussi appelés salles de conférence dans Zoom - voir l'invitation ci-dessous) :

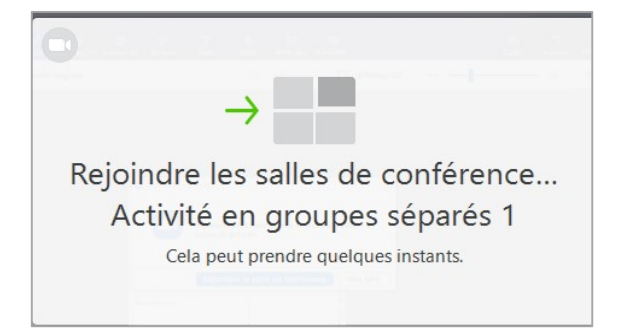

- o Vous restez dans la séance principale ;
- o Si un participant ne rejoint pas sa séance de groupe, l'indication " (non rejointe)" s'affiche à côté de son nom

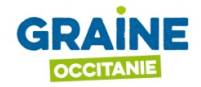

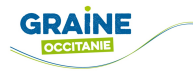

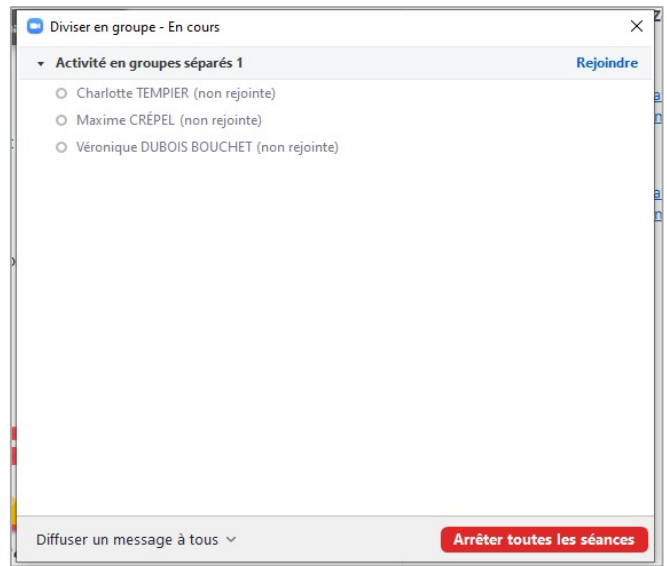

## I.6. DIFFUSER UN MESSAGE À L'ENSEMBLE DES GROUPES

Vous pouvez diffuser un message à tous les groupes :

1) Cliquez sur "Diviser en groupe" dans la barre d'outils :

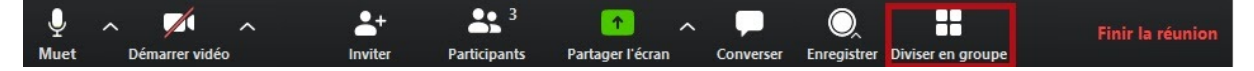

2) Cliquez sur "Diffuser un message à tous" :

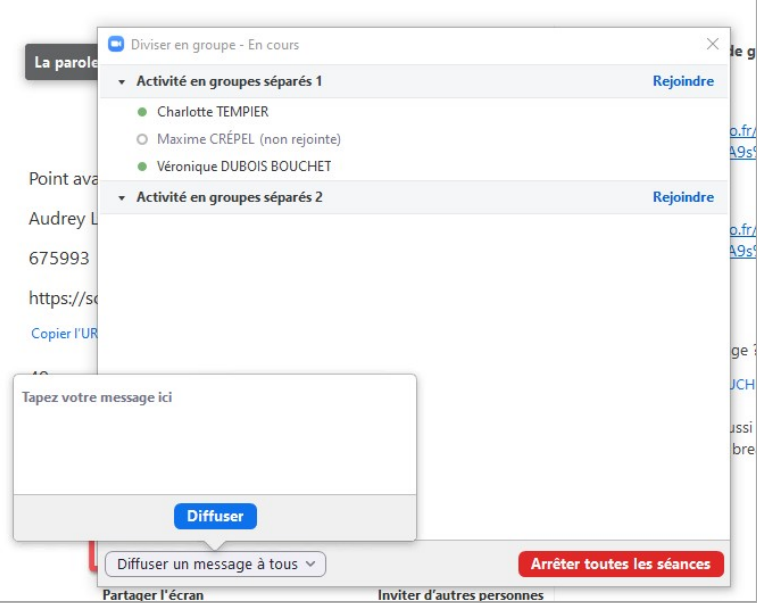

3) Saisissez votre message dans la fenêtre et cliquez sur "Diffuser". Le message apparaîtra pour tous les participants dans les séances de groupe.

I.7. RECEVOIR UNE DEMANDE D'AIDE ET REJOINDRE UNE SÉANCE DE GROUPE

Depuis leur groupe, les participants peuvent vous demander de l'aide et vous inviter à les rejoindre au moyen d'un bouton "Demander de l'aide".

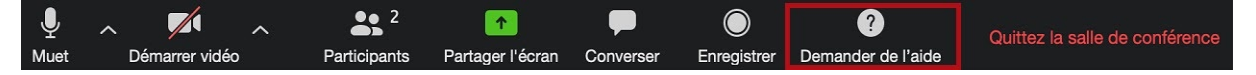

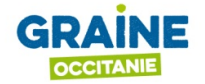

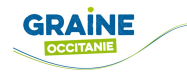

Dans ce cas, une fenêtre s'affiche sur votre écran. Cliquez sur le bouton "Rejoindre la salle de conférence" pour rejoindre le groupe :

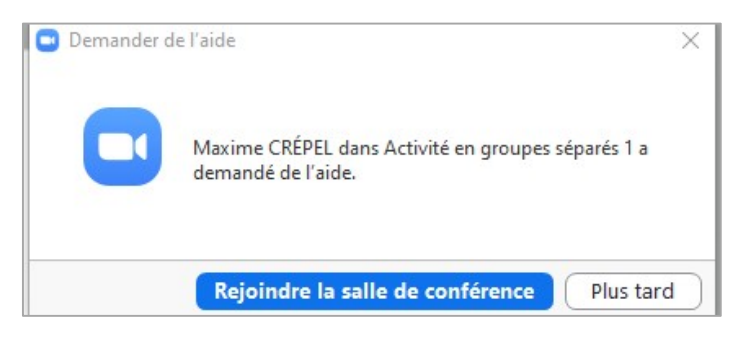

## I.8. QUITTER LA SÉANCE DE GROUPE

Pour quitter la séance dans laquelle vous avez été sollicité, cliquez sur le bouton "Quitter la séance de groupe" :

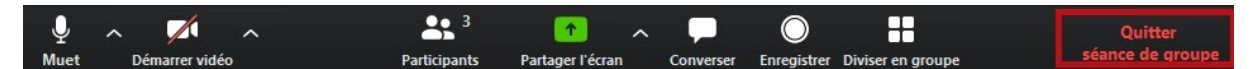

Une notification s'affiche, cliquez sur le bouton "Retour à la séance principale" :

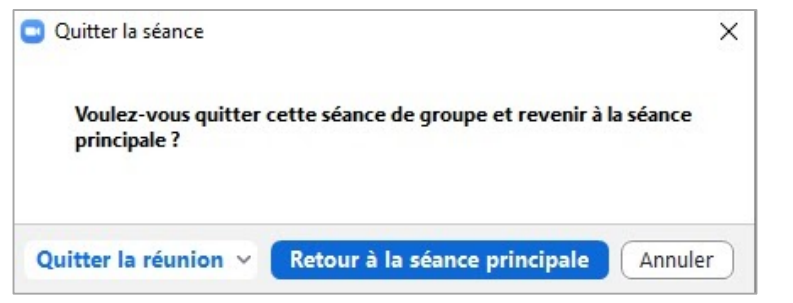

## I.9. FERMER LES GROUPES ET REVENIR EN PLÉNIÈRE

Pour mettre fin aux séances de groupe et faire revenir tous vos participants en réunion plénière :

1) Cliquez sur le bouton "Arrêter toutes les séances" :

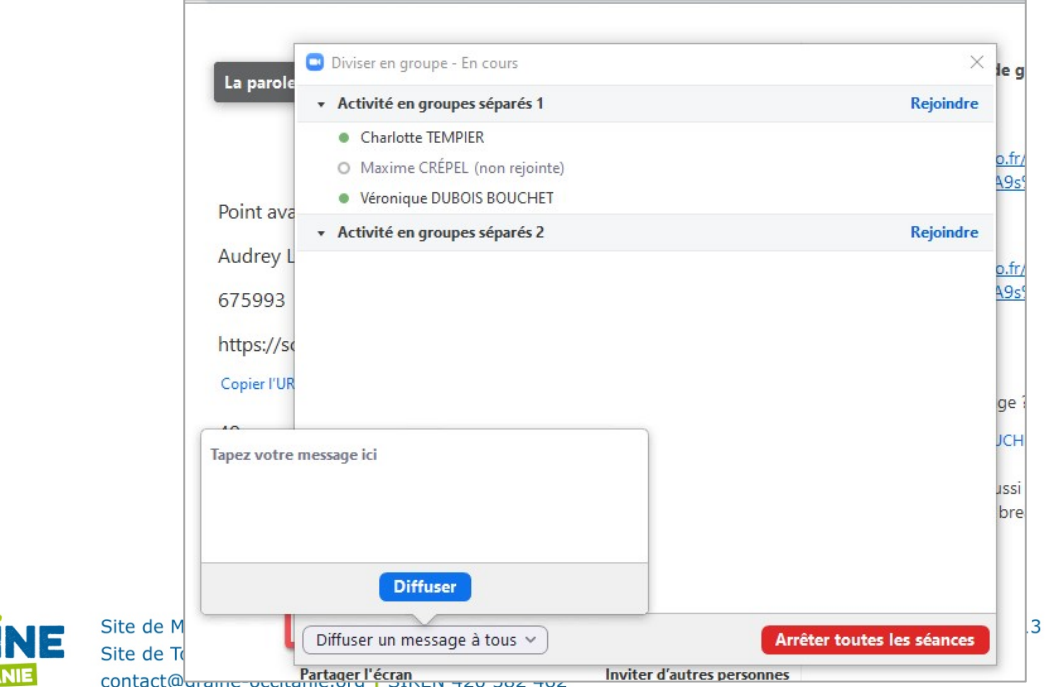

29

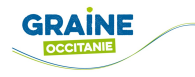

2) En fonction de l'option que vous aurez choisie, les séances s'arrêteront à la fin du compte à rebours ou vos participants seront immédiatement invités à rejoindre la réunion en plénière.

#### I.10. PRÉ-ATTRIBUTION DE SALLES DE DISCUSSION

Il est également possible de créer les salles en amont, lors de la programmation d'une réunion.

1) Sur la page s'affichant lorsque vous programmez votre réunion, vous trouverez au bas de la page l'option pré-attribution de salle de discussion.

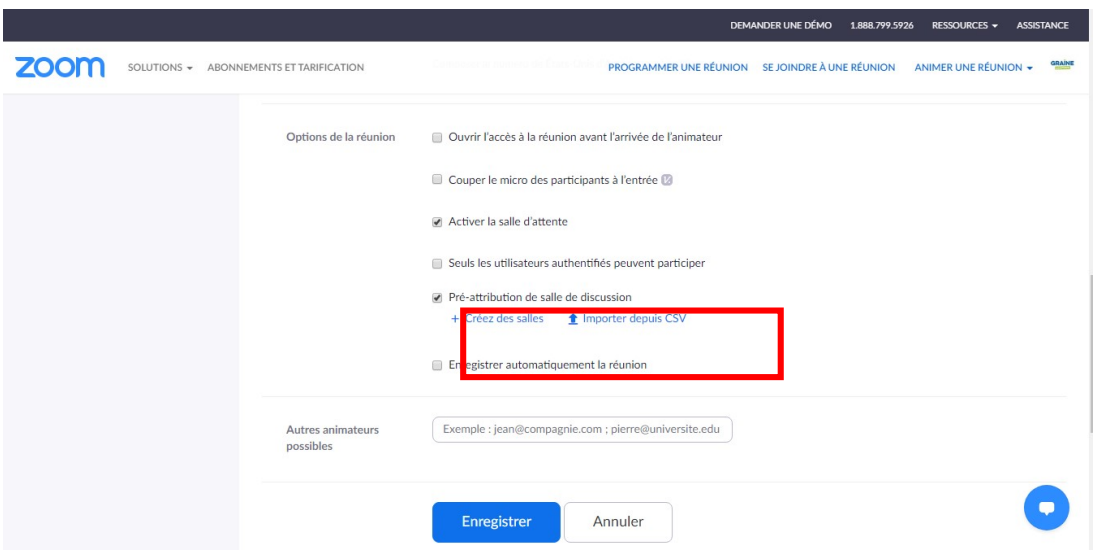

2) Une fois l'option cochée, vous pouvez cliquer sur "Créer des salles", la fenêtre cidessous apparaîtra.

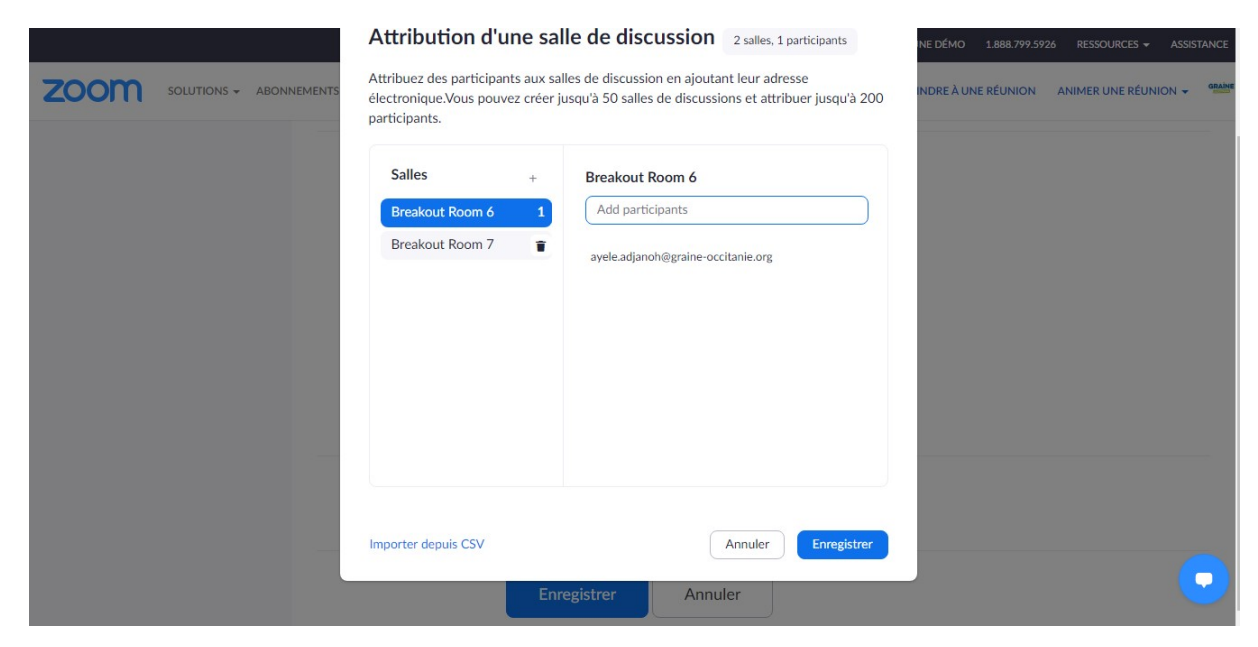

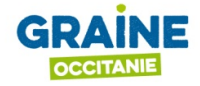

Site de Montpellier : Immeuble Le Thèbes | 26, allée de Mycènes | 34000 Montpellier | 04 67 06 01 13 Site de Toulouse : 14 rue de Tivoli | 31000 Toulouse | 05 61 53 03 52 contact@graine-occitanie.org | SIREN 420 582 462

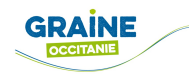

- 3) Vous pourrez alors ajouter les adresses mail des participants dans les salles souhaitées.
- 4) Vous avez également l'option "Importer depuis CSV" en important votre fichier contenant les mails des participants.

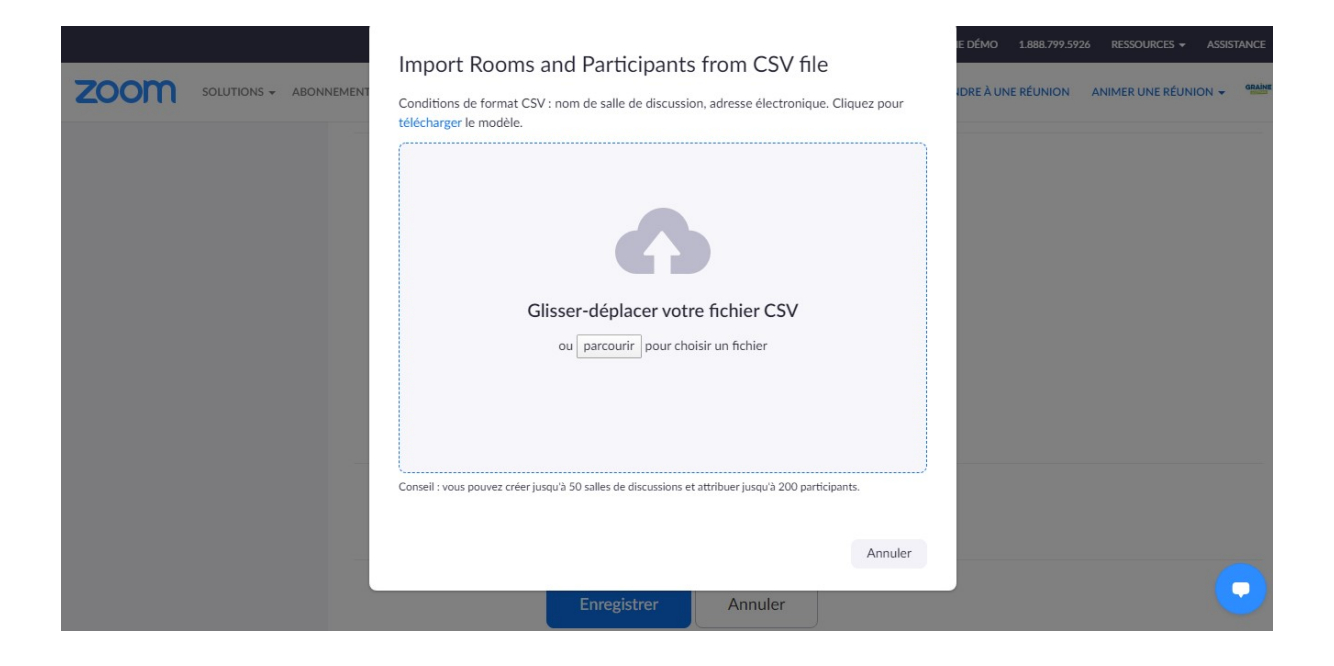

#### J. PROPOSER UN SONDAGE

#### Fonctionnalité payante, forfait pro : 13,90€/mois

Pour pouvoir proposer des sondages à vos participants, vous devez activer l'option dans la page profil de votre compte Zoom en ligne.

#### J.1. ACTIVER LE MODULE DE SONDAGE

Pour activer la fonction de sondage pour tous vos participants :

- 1) Accédez à la page profil du portail Web Zoom (https://zoom.us/profile)
- 2) Si vous n'êtes pas encore connecté à votre compte Zoom, connectez-vous avec vos identifiants ;
- 3) Cliquez à gauche sur "Paramètres" puis dans l'onglet "Réunion" : 4) Cherchez l'option"Sondage" et activez-là :

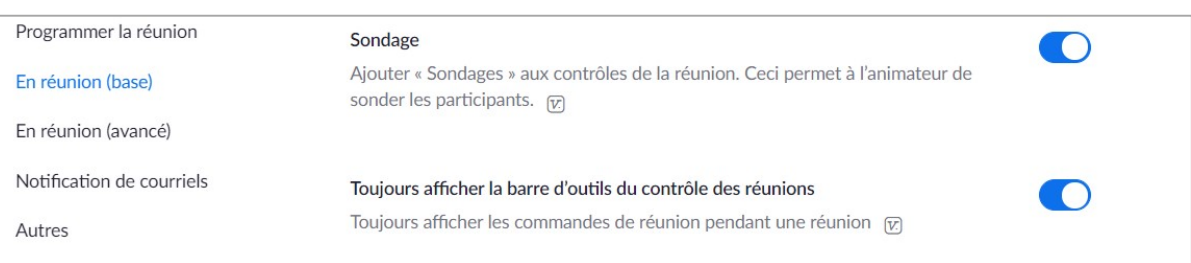

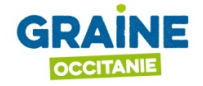

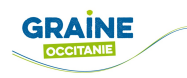

## J.2. CRÉER UN SONDAGE

1) Dans le menu de gauche, cliquez sur "Réunions" et cliquez sur la réunion qui nécessite un sondage. Si vous n'avez pas de réunion prévue, planifiez une réunion maintenant :

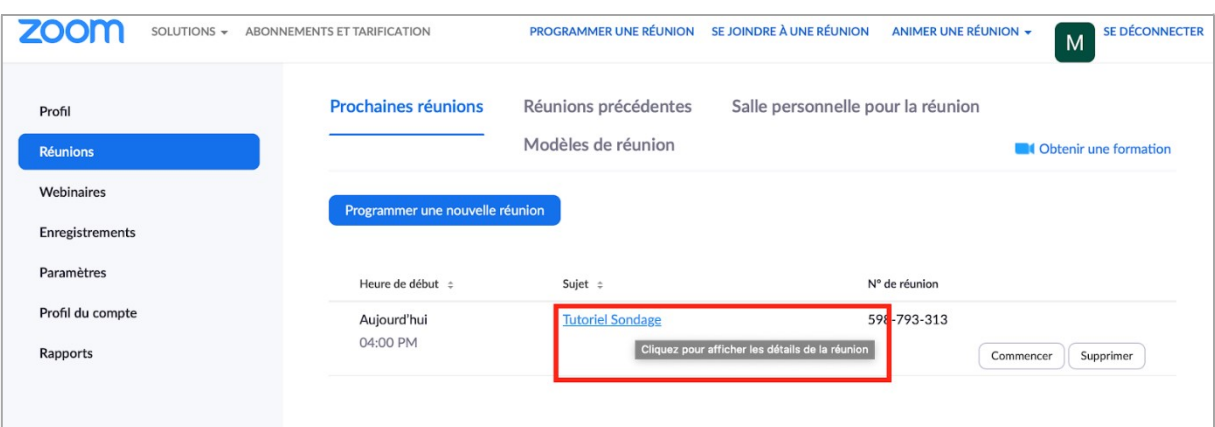

2) Une fois la réunion enregistrée, à partir de la page de gestion des réunions, faites défiler l'écran jusqu'en bas pour trouver l'option "Sondage". Cliquez sur "Ajouter" pour commencer à créer le sondage :

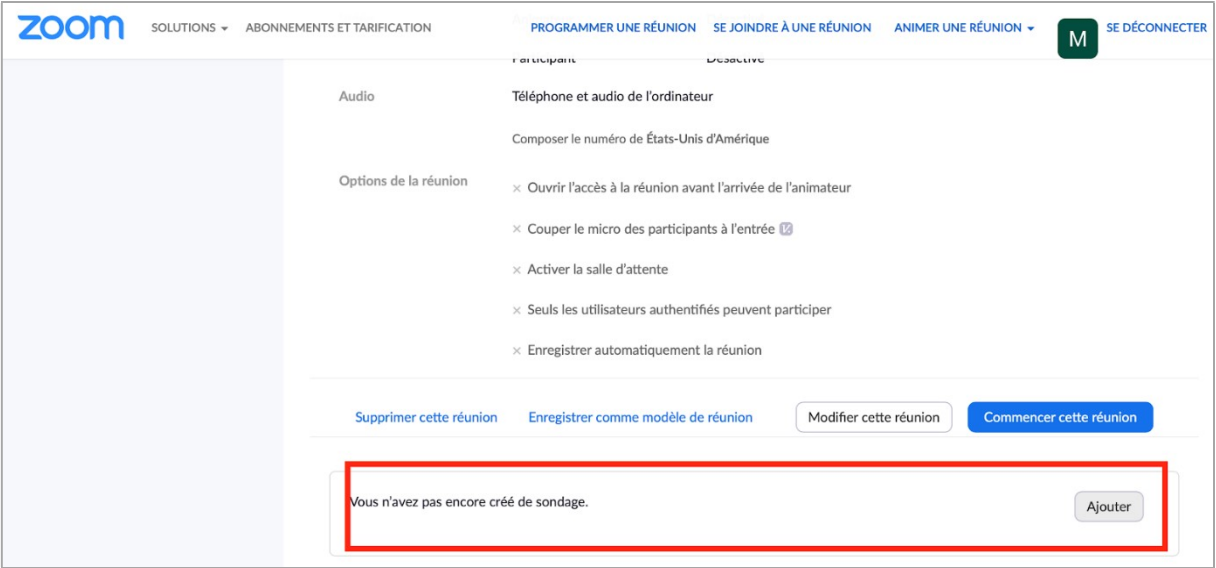

- 3) Renseignez un titre ainsi que votre première question ;
- 4) (Facultatif) Cochez la case pour rendre le sondage anonyme, ce qui permettra de conserver l'anonymat des informations du sondage dans la réunion et dans les rapports ;
- 5) Choisissez si vous souhaitez que la question soit à choix unique (les participants ne peuvent choisir qu'une seule réponse) ou à choix multiple (les participants peuvent choisir plusieurs réponses) ;
- 6) Saisissez les réponses à votre question :

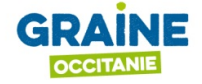

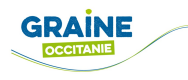

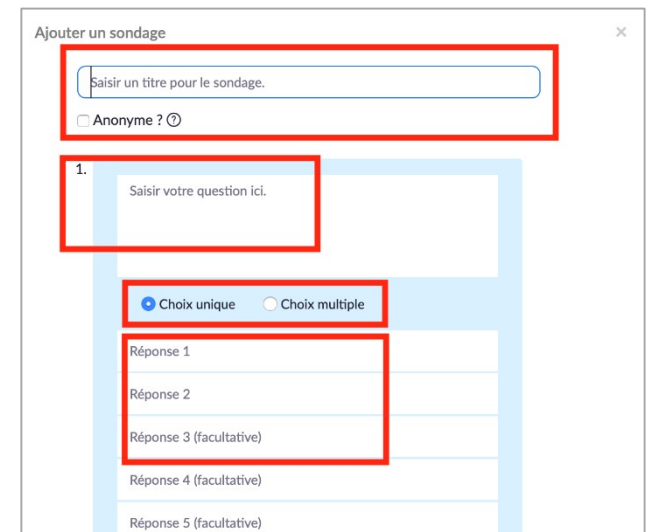

- 7) Si vous souhaitez ajouter une nouvelle question, cliquez sur "Ajouter une question" ;
- 8) Une fois toutes les questions renseignées, cliquez sur "Enregistrer" en bas de page pour enregistrer votre sondage :

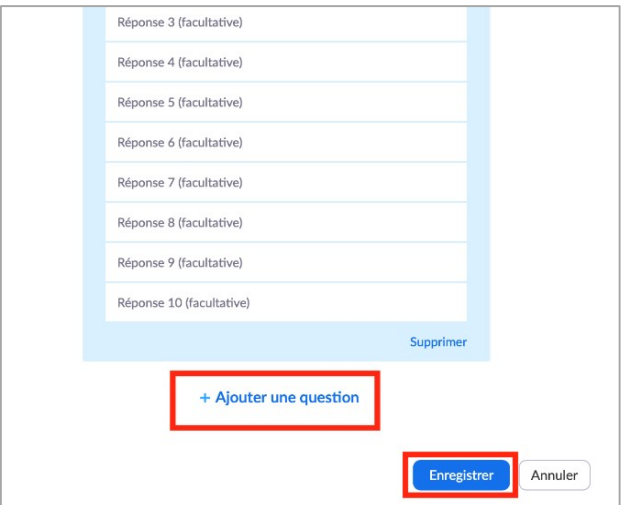

## J.3. LANCER UN SONDAGE PENDANT LA VISIOCONFÉRENCE

1) Lorsque votre réunion est lancée vous pouvez alors accéder à l'option sondage dans votre interface de visioconférence ;

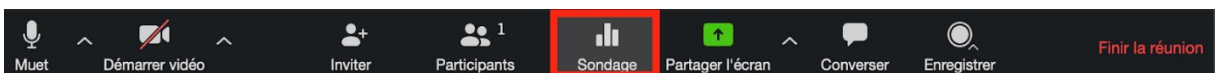

2) Cliquez sur "Sondage" pour activer la fenêtre de sondage, puis activer le sondage en cliquant sur "ouvrir le vote'' ;

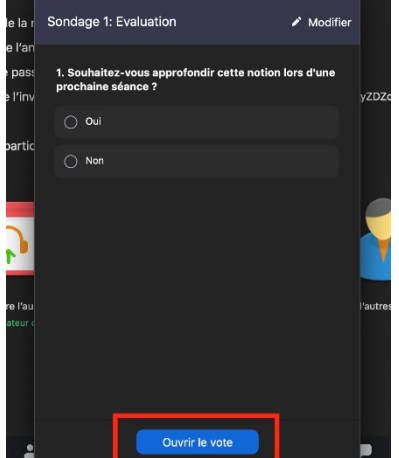

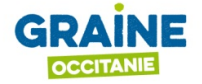

Site de Montpellier : Immeuble Le Thèbes | 26, allee de Mycenes | 34000 Montpellier 04 67 06 01 13 Site de Toulouse : 14 rue de Tivoli | 31000 Toulouse | 05 61 53 03 52 contact@graine-occitanie.org | SIREN 420 582 462

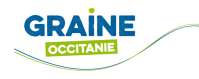

3) Cliquez sur "Mettre fin au vote" pour arrêter le sondage :

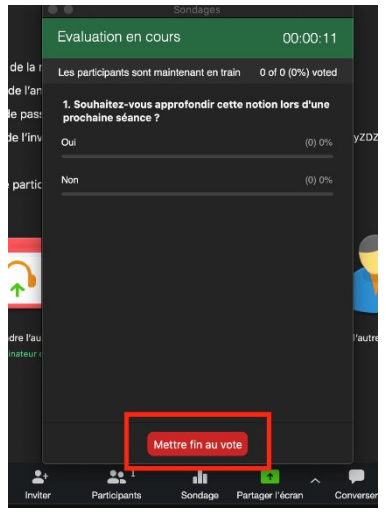

## J.4. PARTAGER LES RÉSULTATS DU SONDAGE AVEC VOS PARTICIPANTS

Cliquez sur partager les résultats pour les rendre visibles aux participants, ou sur "relancer le sondage" pour l'ouvrir à nouveau :

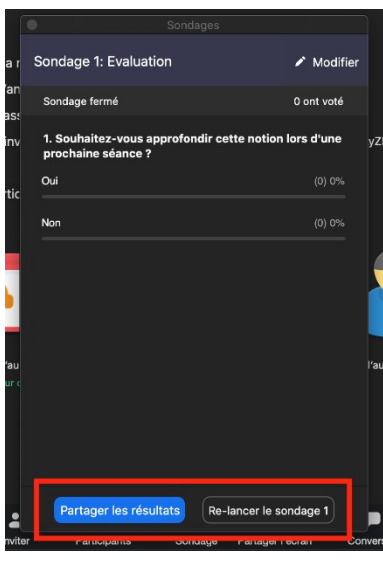

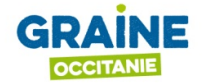

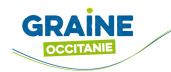

## K. ORGANISATION LOGISTIQUE LIÉE À ZOOM

L'animation d'échanges à distance nécessite une préparation technique liée à l'outil de visioconférence utilisé, en l'occurrence Zoom. À titre d'exemple, voici quelle a été l'organisation en équipe lors de l'AG du 13 juin 2020 du GRAINE. En amont de la réunion :

- 1) Nous avons proposé un dossier de préparation technique aux participants avec les fonctionnalités Zoom qui allaient être utilisées durant la visioconférence.
- 2) Dans cette continuité, un temps de prise en main de Zoom a été proposé aux participants la veille de l'AG. L'objectif était de permettre aux participants ne connaissant pas Zoom de se familiariser avec l'outil.

L'accueil a été ouvert 30 min avant le début de l'AG afin de régler les éventuels problèmes techniques. Nous avions mis une salle d'attente pour que ce soit plus facile pour nous de noter les présents.

3) En équipe, nous avons répartis les rôles techniques liés à Zoom, en désignant des référents pour les points suivants :

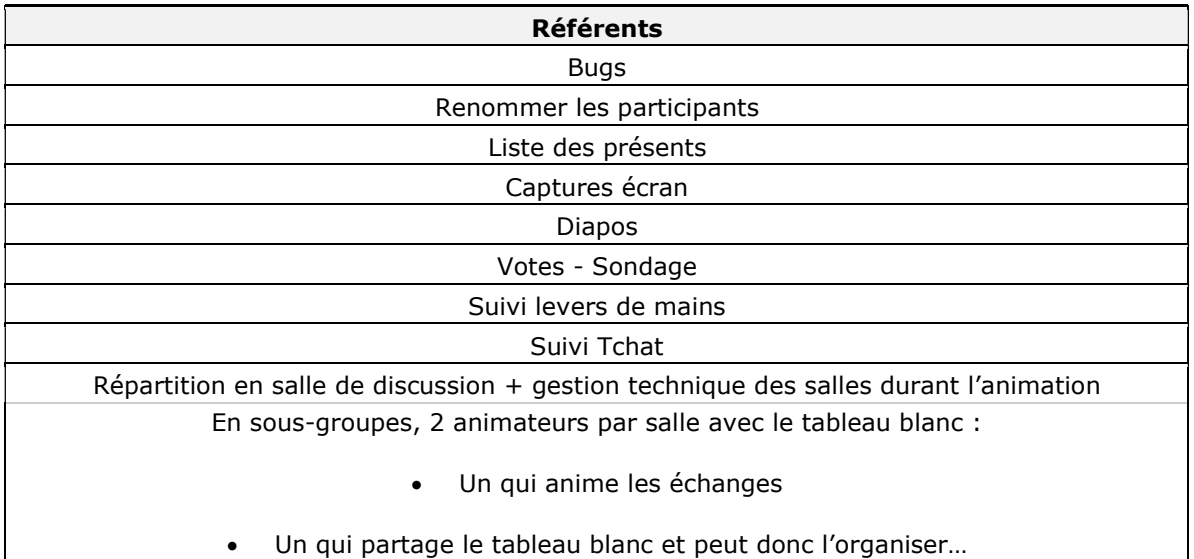

Pratiquement tous à distance, nous avons également beaucoup utilisé le chat privé mais également un fil de discussion sur le téléphone portable pour communiquer entre animateurs.

# BONNE ANIMATION !

NOUS RESTONS DISPONIBLES POUR PLUS D'INFORMATIONS. LE PLUS SIMPLE ? REJOIGNEZ-NOUS SUR LE FRAMATEAM,VOUS ALLEZ ARRIVER SUR UNE PAGE NÉCESSITANT DE VOUS INSCRIRE, VOUS AVEZ BESOIN D'UN MAIL ET D'UN MOT DE PASSE, C'EST GRATUIT. VOUS POUVEZ ÉGALEMENT NOUS ÉCRIVE À : COVID@GRAINE-OCCITANIE.ORG

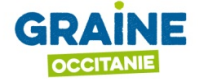